# **DATA PROJECTOR XJ-S43W**

### **User's Guide**

m m. m. m

m m m.

m m. m. × m.

m m m m

m m m

ш m m

ш ш m ш

m ш m

m

m ш m m

m ш × m

m m

m m. m.

m m ш ÷ ш m

> ш m

> ш ш

ш m m

m m ш ш ш

m m m m

ш m m

ш ш m m

m. m.

m m m

m

m.

m

m m

m.

m.

m

m

m

a shekara m m

П

m

m

m ш m m. m.

ш m ш ш ш

m m ш m m

m m m m m

m m ш m m

m m

m

m m **COL** m m

m

m

٠ m m m m

m m m m m

ш ш m m m

٠ m ш m m

m ш ш

٠ ш ш

٠ m m ш ш

٠ ш ш ш

−

ш ш m m m

▬

m m

- $\bullet$  Be sure to read the precautions in the separate User's Guide (Basic Operation). For details about setting up the projector and lamp replacement, see the User's Guide (Basic Operation).
- Be sure to keep all user documentation handy for future reference.

**CORPORA** 

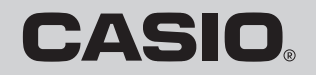

allin

- DLP is a registered trademark of Texas Instruments of the United States.
- Microsoft, Windows, and Windows Vista are registered trademarks or trademarks of Microsoft Corporation in the United States and other countries.
- HDMI, the HDMI Logo and High-Definition Multimedia Interface are trademarks or registered trademarks of HDMI Licensing LLC.
- XGA is a registered trademark of IBM Corporation of the United States.
- Other company and product names may be registered product names or trademarks of their respective owners.
- The contents of this User's Guide are subject to change without notice.
- Copying of this manual, either in part or its entirety is forbidden. You are allowed to use this manual for your own personal use. Any other use is forbidden without the permission of CASIO COMPUTER CO., LTD.
- CASIO COMPUTER CO., LTD. shall not be held liable for any lost profits or claims from third parties arising out of the use of this product or this manual.
- CASIO COMPUTER CO., LTD. shall not be held liable for any loss or lost profits due to loss of data due to malfunction or maintenance of this product, or any other reason.
- The sample screens shown in this manual are for illustrative purposes only, and may not be exactly the same as the screens actually produced by the product.

## **Contents**

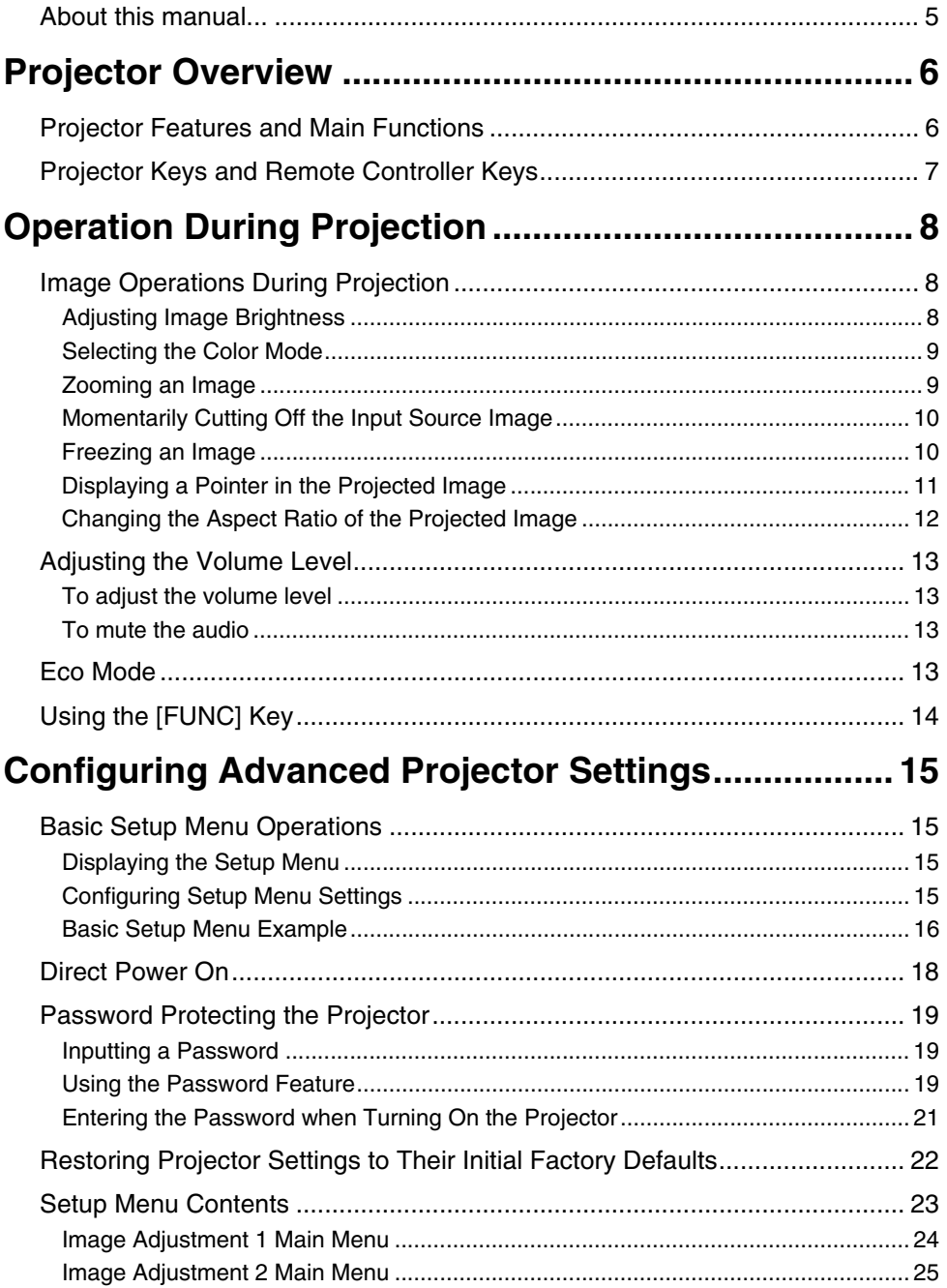

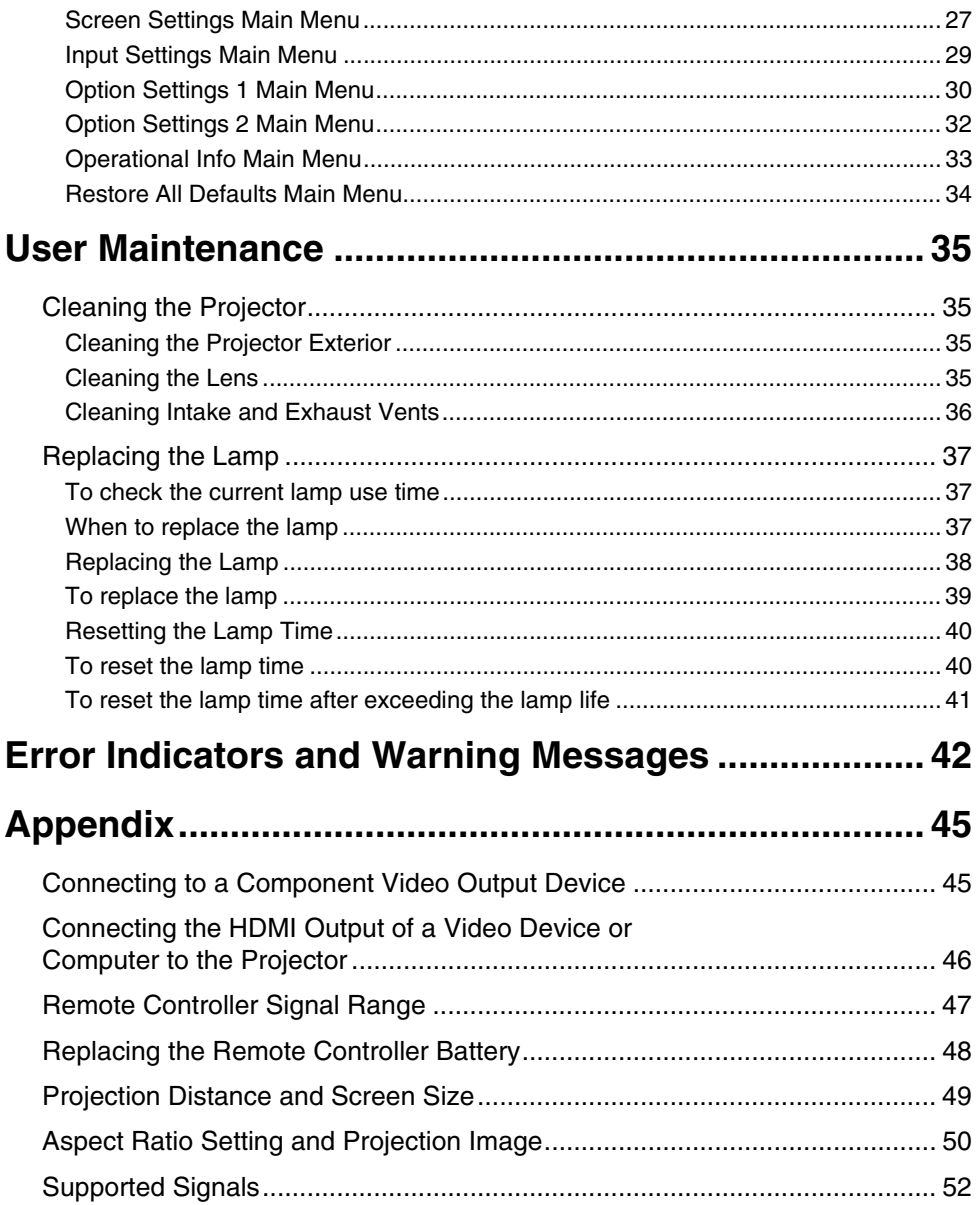

### <span id="page-4-0"></span>**About this manual...**

- $\bullet$  This manual assumes that you are already familiar with the contents of the separate "User's Guide (Basic Operation)".
- All of the operations in this manual are explained using the remote controller that comes with the projector. The following key operations can also be performed on the projector instead of the remote controller: [MENU],  $[\triangle]$ ,  $[\blacktriangledown]$ ,  $[\blacktriangleright]$ ,  $[\triangle]$ , [ENTER], [ESC],  $[\binom{1}{2}]$ , [INPUT], [AUTO], [ZOOM +], [ZOOM -], [FOCUS  $\blacktriangle$ ], [FOCUS  $\nabla$ ].

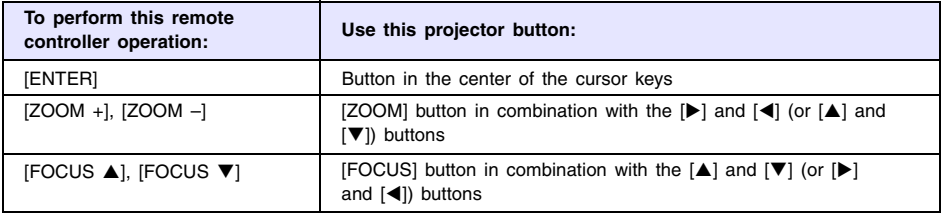

## **Projector Overview**

<span id="page-5-0"></span>This section describes the features of the projector, and explains the functions of the projector and remote controller keys.

### <span id="page-5-1"></span>**Projector Features and Main Functions**

#### z **Slim and compact:**

B5 file size and a mere 32 mm slim (at thinnest part). Compact enough to install or use just about anywhere.

#### z **WXGA resolution:**

This is the first of the CASIO Super Slim projector series to support WXGA (1280  $\times$  800) resolution for optimal viewing of content formatted for today's widescreen displays. This makes it perfect for projecting images from widescreen notebook PCs and HD video input sources.

#### z **HDMI video/audio input:**

HDMI (High Definition Multimedia Interface) input support enables direct connectivity with today's HDMI enabled notebook PCs, HD video devices, Blu-ray Disc players, games, and other devices for image projection and audio output.

#### $\bullet$  Wide projection range, from a minimum of 0.84 meters:

Wide angle 2X zoom allows projection even when projector-to-screen distance is severely limited. Minimum projection distance is 1.7 meters, even when projecting onto a 60-inch large screen.

#### $\bullet$  A selection of possible input sources:

Computer RGB, composite video, component video (Y-Cb/P-Cr/Pr), and HDMI audio/video are all supported as input sources.

#### $\bullet$  **Direct Power On:**

The projector can be configured to turn on automatically and start projecting as soon as it is plugged into a power outlet. This eliminates keeping your audience waiting as you perform time-consuming setups.

#### z **Pointer:**

The remote controller can be used to select one of a variety of different pointers for use during projection.

### <span id="page-6-0"></span>**Projector Keys and Remote Controller Keys**

#### **Projector Keys and Indicator Panel**

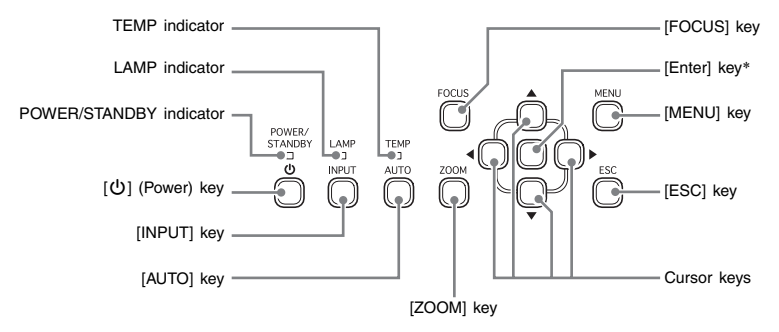

\* The projector's enter key does not have anything printed on it. When you see [ENTER] in this manual, it means you should press the projector's enter key or the [ENTER] key of the remote controller.

#### **Remote Controller Keys**

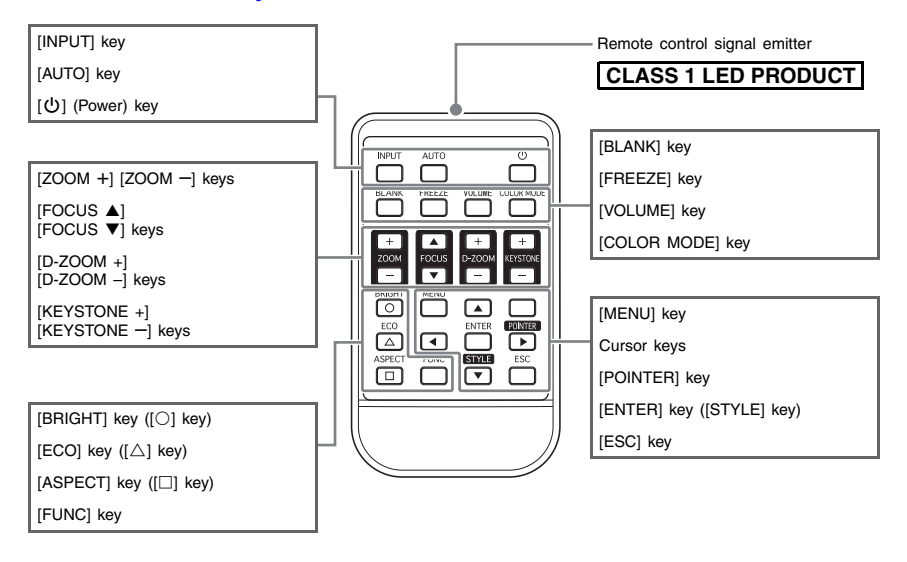

**Important!**

 $\bullet$  To avoid running down the battery, store the remote control unit so its buttons are not pressed inadvertently.

## **Operation During Projection**

<span id="page-7-0"></span>This section explains the various types of operations you can perform while the projector is projecting an image.

### <span id="page-7-1"></span>**Image Operations During Projection**

You can perform the following operations while projecting an image.

- $\bullet$  Image brightness adjustment
- Color mode selection
- $\bullet$  Image zooming
- $\bullet$  Momentary cut off of the input source image and projection of a black or blue screen, or a logo
- $\bullet$  Image freeze
- Pointer display in the projected image
- Aspect ratio switching

### <span id="page-7-2"></span>**Adjusting Image Brightness**

#### **To adjust image brightness**

**1 Press the [BRIGHT] key.**

 $\bullet$  This displays the brightness adjustment window.

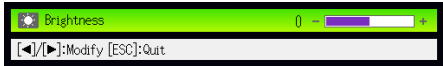

- Use the  $[4]$  and  $[4]$  keys to adjust image brightness.
- **3 To hide the window, press the [ESC] key.**

### <span id="page-8-0"></span>**Selecting the Color Mode**

You can select from among five different color mode settings to optimize the projected image in accordance with image contents and projection conditions.

#### **To change the color mode**

#### **1 Press the [COLOR MODE] key.**

• This displays the color mode selection window. The currently selected color mode is the one whose button is selected (filled in).

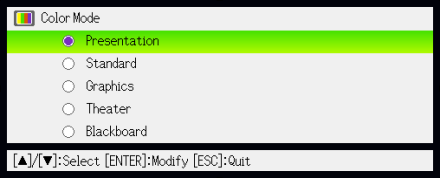

- **2 Use the [▼] and [▲] keys to move the highlighting to the color mode you want to select, and then press the [ENTER] key.**
	- $\bullet$  This will select the button next to the highlighted color mode name.
	- $\bullet$  For details on what each color mode does, see "[Color Mode"](#page-23-1) under "Image Adjustment 1 [Main Menu"](#page-23-0) on page [24](#page-23-1).
- **3 To hide the window, press the [ESC] key.**

### <span id="page-8-1"></span>**Zooming an Image**

- **1 Press the [D-ZOOM +] key.**
	- $\bullet$  This will enlarge the center of the projected image one step.
- **2 To zoom in on the center of the projected image more, press the [D-ZOOM +] key again. To zoom out, press the [D-ZOOM –] key.**
	- $\bullet$  Each press of [D-ZOOM +] zooms in (increases the zoom factor), while [D-ZOOM  $-$ ] zooms out. Holding down either key continuously scrolls the zoom factor.
- **3** While an image is zoomed, use [**A**], [**V**], [**4**], and [**D**] to scroll the view to **other parts of the image.**
- **4 To exit the zoom operation, press the [ESC] key.**

### <span id="page-9-0"></span>**Momentarily Cutting Off the Input Source Image**

#### **1 Press the [BLANK] key.**

 $\bullet$  This temporarily cuts off the image from the input source and projects a black screen in its place.

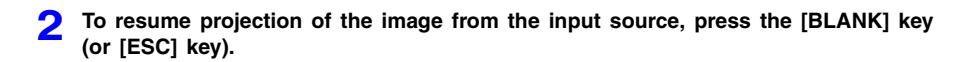

## **Note**

You can specify projection of a black screen or blue screen, or a logo. For details, see "[Blank Screen](#page-27-0)" under "[Screen Settings Main Menu](#page-26-0)" on page [28](#page-27-0).

### <span id="page-9-1"></span>**Freezing an Image**

Pressing the [FREEZE] key freezes the projected image.

#### **To freeze the projected image**

- **1 While an image is being projected from an input source, press the [FREEZE] key.**
	- This will capture the image that is on the screen at the moment you press [FREEZE] and stores it in projector memory. That image remains projected on the screen.
- **2 To restore projection of the image from an input source, press the [ESC] key.**

### <span id="page-10-0"></span>**Displaying a Pointer in the Projected Image**

You can select from among different pointer styles, including various arrow styles, for display in the projected image. Pointers can be used during a presentation to indicate or highlight a specific part of the image.

## **Note** -

Depending on the pointer style you are using, the pointer may not display properly when you are using keystone correction. If this happens, use the [KEYSTONE +] and [KEYSTONE –] keys to change the keystone correction value to zero.

#### **To display a pointer in the image**

#### **1 Press the [POINTER] key.**

- $\bullet$  This will cause a pointer to appear in the image.
- You also can use the setup menu to specify the pointer type that appears first when you press the [POINTER] key. For details, see ["Pointer](#page-31-1)" under "[Option Settings 2 Main Menu](#page-31-0)" on page [32.](#page-31-1)

#### **2 Use the cursor keys to move the pointer to the location you want.**

 $\bullet$  Holding down a cursor key moves the cursor at high speed.

#### **3 To modify the pointer as described below, press the [STYLE] key.**

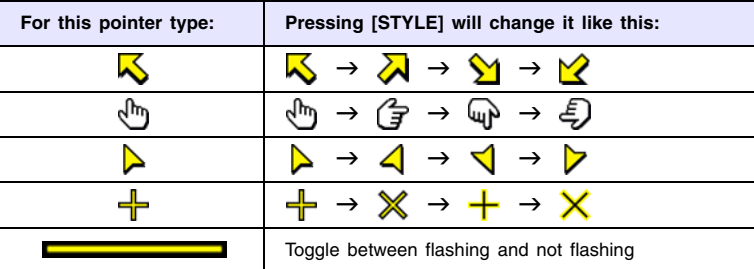

#### **To select the pointer type**

- **1 Press the [POINTER] key to display the pointer.**
- **2 Keep pressing the [POINTER] key until the pointer you want is displayed.**
	- Each press of the [POINTER] key cycles through the available pointer types.

#### **To clear the pointer from the image**

Press the [ESC] key.

### <span id="page-11-0"></span>**Changing the Aspect Ratio of the Projected Image**

Use the [ASPECT] key to change the aspect ratio of the projected image.

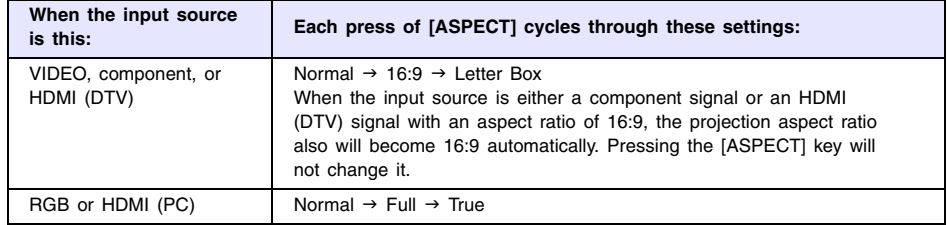

For details about the meanings of the "Normal", "16:9", "Letter Box", "Full", and "True" settings, see "[Aspect Ratio"](#page-26-1) under ["Screen Settings Main Menu"](#page-26-0) (page [27\)](#page-26-0).

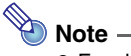

- For details about how the aspect ratio setting affects the projected image, see ["Aspect Ratio Setting and Projection Image"](#page-49-1) (page [50\)](#page-49-1).
- You also can change the aspect ratio setting using the setup menu. For details, see ["Aspect Ratio"](#page-26-1) under ["Screen Settings Main Menu"](#page-26-0) on page [27.](#page-26-1)

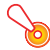

#### **Important!**

Note that enlarging or reducing the size of an image using the [ASPECT] key for commercial purposes or public presentation may infringe on the legally protected copyright of the copyright holder of the original material.

### <span id="page-12-0"></span>**Adjusting the Volume Level**

You can use the remote controller keys to adjust the volume level of the audio that is output from the projector's speaker.

### <span id="page-12-1"></span>**To adjust the volume level**

**1 On the remote controller, press the [VOLUME] key.**

• This causes the [Volume] screen to appear on the projected image.

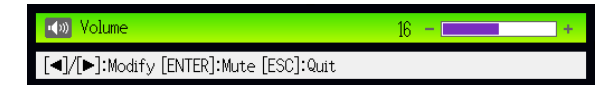

**Press the**  $[\triangleright]$  **key to increase the volume, or the**  $[\preceq]$  **key to lower the volume.** 

**3 After the setting is the way you want, press the [ESC] key.**

- $\bullet$  This causes the [Volume] screen to disappear.
- **Note** 
	- You also can use the setup menu to adjust the volume level. For details, see ["Volume Adjustment Main Menu"](#page-25-0) on page [26](#page-25-0).
	- Pressing the [VOLUME] key will not display the [Volume] screen if no audio is being input to the HDMI port during projection of an HDMI signal.

### <span id="page-12-2"></span>**To mute the audio**

- **1 On the remote controller, press the [VOLUME] key.**
- **2 Press the [ENTER] key.**
	- This stops output from the speaker.
- **3 To restore the audio, press the [VOLUME] key again.**

### <span id="page-12-3"></span>**Eco Mode**

Turning on the Eco Mode reduces lamp brightness to save power. The projector's cooling fan also operates at a slower speed while the Eco Mode is turned on, which results in quieter operation.

Turn on the Eco Mode when your priority is quieter operation. Turn off the Eco Mode when your priority is maximum brightness.

#### <span id="page-12-4"></span>**To turn the Eco Mode on or off**

Press [ECO] to toggle the Eco Mode on and off.

### <span id="page-13-0"></span>**Using the [FUNC] Key**

Pressing the [FUNC] key displays the menu shown below.

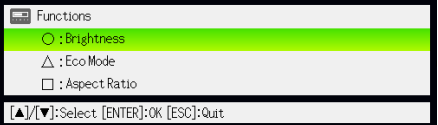

You can use this menu to perform the operations described below.

#### $\bullet$  **Adjust image brightness**

Highlight "Brightness" and then press the [ENTER] key.

- This performs the same operation as pressing the [BRIGHT] key  $(\bigcirc$  key) described on page [8.](#page-7-2)
- $\bullet$  Turn the Eco Mode on or off

Highlight "Eco Mode" and then press the [ENTER] key.

- This performs the same operation as pressing the [ECO] key  $(\triangle$  key) described on page [13](#page-12-4).
- $\bullet$  Select the aspect ratio of the projected image

Highlight "Aspect Ratio" and then press the [ENTER] key.

• This performs the same operation as pressing the  $[ASECT]$  key  $(\Box)$  key) described on page [12](#page-11-0).

## <span id="page-14-0"></span>**Configuring Advanced Projector Settings**

Your projector has a setup menu that you can use to configure advanced settings.

### <span id="page-14-1"></span>**Basic Setup Menu Operations**

### <span id="page-14-2"></span>**Displaying the Setup Menu**

Pressing the [MENU] key displays the menu shown below in the center of the projection screen.

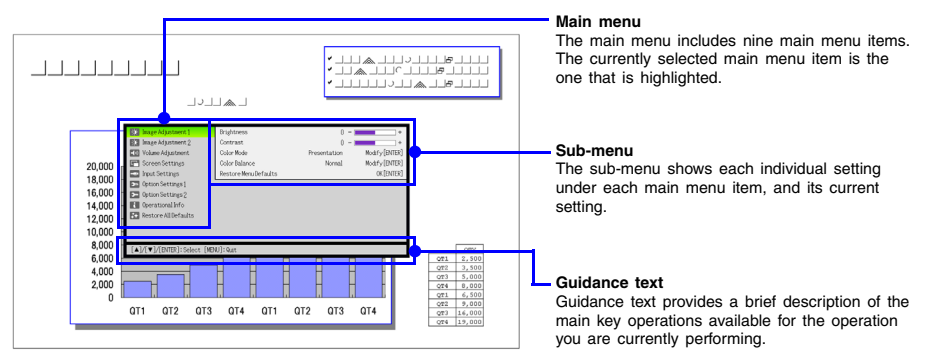

#### **To exit the setup menu**

Press the [MENU] key.

### <span id="page-14-3"></span>**Configuring Setup Menu Settings**

- **1 Press the [MENU] key to display the setup menu.**
- Use the [**▼**] and [▲] keys to select the main menu item you want by **highlighting it.**
- **3 Press the [ENTER] key.**
- **4 Use the [**T**] and [**S**] keys to select the sub-menu item you want by highlighting it.**
- **5 Perform the required operation on the selected sub-menu item screen.**  $\bullet$  The guidance text explains the operations you need to perform to configure each setting.
- **6 To return to the main menu from the sub-menu, press the [ESC] key.**
- **7 To exit the setup menu, press the [MENU] key.**

### <span id="page-15-0"></span>**Basic Setup Menu Example**

The procedure below shows how to configure the following three settings:

- Image Adjustment  $1 \rightarrow$  Contrast
- Image Adjustment  $1 \rightarrow$  Color Mode
- Option Settings  $1 \rightarrow E$ co Mode

```
Note
```
- Certain settings on the setup menu cannot be changed while there is no input signal to the projector. Because of this, you should configure setup menu settings after selecting an input source and starting projection.
- This example covers basic steps only. For more detailed information, see "Setup Menu [Contents"](#page-22-0) on page [23.](#page-22-0)

#### To configure the "Image Adjustment 1 → Contrast" setting

- **1 Press the [MENU] key to display the setup menu.**
- **2 "Image Adjustment 1" is initially selected on the main menu, so simply press the [ENTER] key.**
- **3 Press the [**T**] key once to select "Contrast".**

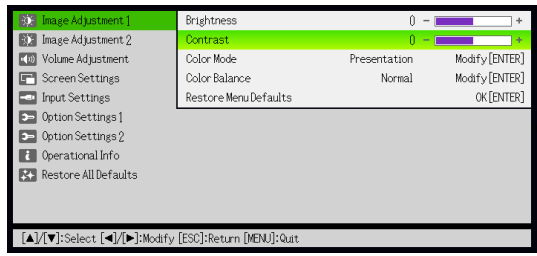

**4 Use the [**W**] (lighter) and [**X**] (darker) keys to adjust contrast.**

#### To configure the "Image Adjustment 1 → Color Mode" setting

#### **Press the [**T**] key once to select "Color Mode".**

- **Press the [ENTER] key.**
	- $\bullet$  This displays the color mode menu.

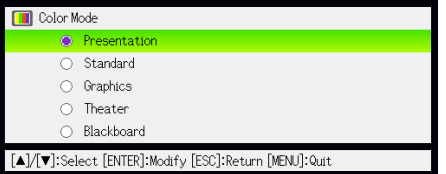

- **Use the [**T**] and [**S**] keys to select the color mode you want, and then press the [ENTER] key.**
- **After selecting the color mode you want, press the [ESC] key.**

To configure the "Option Settings 1 → Eco Mode" setting

- **Press the [ESC] key.**
- **Press the [**T**] key five times to select "Option Settings 1".**
- **Press the [ENTER] key.**
- **Press the [**T**] key two times to select "Eco Mode".**

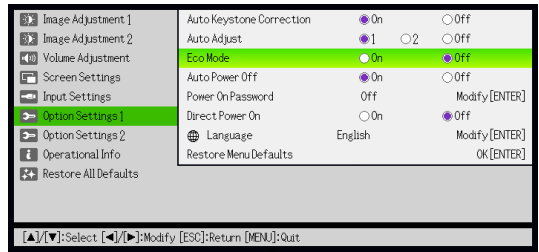

- **Use the [**W**] and [**X**] keys to select "On" or "Off".**
- **After you are finished, press the [MENU] key to exit the setup menu.**

### <span id="page-17-0"></span>**Direct Power On**

You can configure the projector so it powers up automatically as soon as you plug it into a power source. With this "Direct Power On" feature, you do not even need to press the  $[0]$  (power) key. To enable Direct Power On, display the Setup Menu, and then change the "Direct Power On" setting to "On".

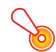

#### **Important!**

• When you have Direct Power On enabled, do not leave the projector plugged into an electrical outlet while it is turned off. If you do, there is the chance that it (and the lamp) might turn on automatically when power is restored after being cut off by a power outage, tripping of a breaker, etc.

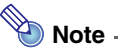

- Direct Power On causes the projector to turn on automatically as soon as it is plugged into a power outlet. This greatly reduces the amount of time it takes until you are ready to start projecting. Note, however, that the actual startup sequence (Standby State  $\rightarrow$  Power On  $\rightarrow$  Warm Up  $\rightarrow$  Projection Starts) that the projector performs is the same, regardless of whether Direct Power On is enabled or disabled. The only difference is what triggers the sequence (plugging in or pressing the  $\left[\bigcup\right]$ ) (power) key). For details about the startup sequence that the projector performs when you plug it into a power source, see "To turn on the projector" in the separate "User's Guide (Basic Operations)".
- For details about configuring the [Direct Power On](#page-29-1) setting, see "Direct Power On" under "[Option Settings 1 Main Menu](#page-29-0)" on page [30.](#page-29-1)

### <span id="page-18-0"></span>**Password Protecting the Projector**

The password feature lets you keep unauthorized individuals from using the projector. You can specify whether password input is required whenever you turn on the projector, and you can specify and change the password as required. Use the setup menu "Option Settings 1  $\rightarrow$  Power On Password" setting to configure power on password settings.

### <span id="page-18-1"></span>**Inputting a Password**

The password of your projector is not really a "word" made up of letters, but rather a sequence of remote controller key inputs. The following is the 8-key sequence that represents the initial factory default password.

 $[INPUT][AUTO][BLANK][FREEZZE][A][\blacktriangledown][\blacktriangle]]$ 

### <span id="page-18-2"></span>**Using the Password Feature**

Note the following precautions whenever you use the password feature.

- The password feature protects against unauthorized use of the projector. Note that it is not an anti-theft measure.
- You will need to enter the initial factory default password the first time you use the projector after turning on the password feature. Change the initial factory default password to a different one of your choice as soon as possible after turning on the password feature.
- Remember that password operations are always performed using the remote controller, so you should take care not to lose or misplace the remote controller.
- Also note that you will not be able to input the password if the remote controller battery is dead. Replace the remote control battery as soon as possible after it starts to go low.

#### **If you forget your password...**

You will not be able to use the projector if you forget the password for some reason. If you forget the password, you will need to bring the following two items to your CASIO distributor to have the password cleared. Note that you will be charged to have the password cleared.

1. Personal identification (original or copy of you driver's license, employee I.D., etc.)

2. Projector unit

Note that your CASIO distributor will not be able to clear the password of your projector unless you bring both of the items listed above.

Also, keep the projector's warranty in a safe place.

### **Important!**

Having your password cleared using the procedure described above will return all of the settings of your projector, except for the lamp time, to their initial factory defaults.

#### **Keep a written record of your password!**

You will not be able to use the projector if you forget its password. We strongly suggest that you keep a written or other type of record of the password so you can look it up when necessary.

#### <span id="page-19-0"></span>**To change the password**

- **1 Press the [MENU] key to display the setup menu.**
- **2 Use the [**T**] key to select "Option Settings 1", and then press the [ENTER] key.**
- **3** Use the [ $\blacktriangledown$ ] key to select "Power On Password", and then press the [ENTER] **key.**
	- $\bullet$  This will display a dialog box prompting you to enter the current password.

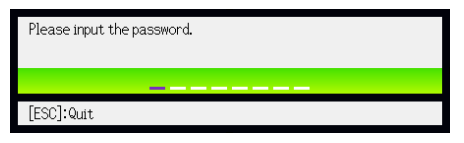

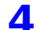

#### **4 Enter the current password.**

• If the projector is still protected by the factory default password, perform the key operation shown below to enter it.

 $[INPUT][AUTO][BLANK][FREEZE][A][\blacktriangledown][\blacktriangle]]$ 

- **5 After entering the current password, press the [ENTER] key.**
	- This displays the Power On Password setting screen.
- **6 Use the [**T**] key to select "Change Password", and then press the [ENTER] key.**
	- $\bullet$  This will display a dialog box prompting you to enter the new password.
	- **7 Enter a key sequence up to eight key operations long.** • You can use any of the following keys as part of your password key sequence. [INPUT], [AUTO], [BLANK], [FREEZE], [VOLUME], [COLOR MODE], [D-ZOOM +],  $[D-ZOOM -]$ ,  $[KEYSTONE +]$ ,  $[KEYSTONE -]$ ,  $[MEMU]$ ,  $[POINTER]$ ,  $[O]$ ,  $[∆]$ ,  $[□]$ ,  $[∆]$ ,  $[\nabla], [\blacktriangle], [\blacktriangleright], [\text{FUNC}]$

#### **8 After entering the new password, press the [ENTER] key.**

• This will display a dialog box prompting you to enter the same password again.

#### **9 Re-enter the same password key sequence you entered in step 7 and then press [ENTER].**

- The message "Your new password has been registered." indicates that the password has been changed. Press the [ESC] key.
- $\bullet$  If the password you entered in this step is different from the one you entered in step 7, the message "The password you input is wrong." appears. Press the [ESC] key to return to step 7.

#### **To turn password protection on and off**

**1 Display the Power On Password setting screen by performing steps 1 through 5 of the procedure under "[To change the password"](#page-19-0) on page [20](#page-19-0).**

- At this time, make sure that "Power On Password" is selected on the Power On Password setting screen.
- 

#### **2 Use the [**W**] and [**X**] keys to select "On" or "Off".**

• Changing the power on password setting from "Off" to "On" causes the confirmation dialog box shown below to appear.

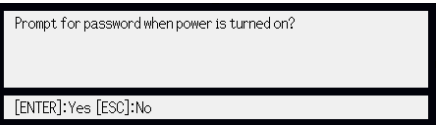

Press the [ENTER] key to confirm that you want to turn on power on password protection, or [ESC] to exit the dialog box without doing anything.

**3 After you are finished, press the [MENU] key to exit the setup menu.**

### <span id="page-20-0"></span>**Entering the Password when Turning On the Projector**

Turning on the projector while password protection is enabled will cause a password input dialog box to appear on the projection screen. All projector operations will be accessible to you after you input the correct password and press the [ENTER] key.

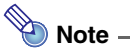

You can perform the projection size adjustment operation ([ZOOM +] / [ZOOM -] keys), focus operation ([FOCUS  $\blacktriangle$ ] / [FOCUS  $\nabla$ ] keys), and power off operation ( $[\binom{1}{2}]$  key) while the password input dialog box is on the projection screen.

### <span id="page-21-0"></span>**Restoring Projector Settings to Their Initial Factory Defaults**

You can use the procedures in this section to restore all of the settings on a particular main menu or all of the settings on the setup menu to their initial factory defaults.

### **To restore all settings on a particular main menu to their initial factory defaults 1 Press the [MENU] key to display the setup menu. 2** Use the [▼] and [▲] keys to select the main menu whose settings you want to **restore to their initial factory defaults.** • You can select Image Adjustment 1, Image Adjustment 2, Volume Adjustment, Screen Settings, Input Settings, Option Settings 1, or Option Settings 2. **3 Press the [ENTER] key. 4 Use the [**T**] key to select "Restore Menu Defaults". 5 Press the [ENTER] key.**  $\bullet$  This will display a confirmation screen like the screen shown below. Initialize Image Settings 1 Do you want to initialize image settings [? Yes [A]/[V]:Select [ENTER]/[ESC]:Return [MENU]:Quit **6** Use the [**A**] key to select "Yes". **7 To restore the settings of the main menu to their initial defaults, press the [ENTER] key.**  $\bullet$  To exit the operation without doing anything, press [ESC] instead of [ENTER]. **8 After you are finished, press the [MENU] key to exit the setup menu. Note** • The language setting and the password are not returned to their initial factory defaults if you select Option Settings 1 in step 2.  $\bullet$  For details about how the above procedure initializes settings, see the explanations of the settings under ["Setup Menu Contents"](#page-22-0) on page [23](#page-22-0).

#### <span id="page-22-1"></span>**To restore all settings on the setup menu to their initial factory defaults**

- **1 Press the [MENU] key to display the setup menu.**
- **2 Use the [**T**] key to select "Restore All Defaults", and then press the [ENTER] key.**
- **3 Use the [**T**] key to select "Restore All Defaults" sub-menu, and then press the [ENTER] key.**
	- $\bullet$  This displays a confirmation message asking if you want to initialize all settings.
- **4 Use the [**S**] key to select "Yes".**
- **5 To restore all settings on the setup menu to their initial defaults, press the [ENTER] key.**
	- $\bullet$  This will restore all of the settings to their initial factory defaults, except for the Language, Lamp Time, and password settings.
	- $\bullet$  To exit the operation without doing anything, press [ESC] instead of [ENTER].

**6 After you are finished, press the [MENU] key to exit the setup menu.**

### <span id="page-22-0"></span>**Setup Menu Contents**

This section contains tables that provide detailed explanations of all of the items included on the setup menu. The following describes the type of information that appears in each of the columns of the tables.

#### **Setting Name**

This column shows the names of the settings as they appear on the sub-menu.

#### **Input**

This column shows the input source for which each setting is supported.

Input source names are abbreviated as R (RGB input), C (component video input), V (video input), H (HDMI (PC) input), and D (HDMI (DTV) input). The letter N indicates that the setting can be configured while there is no input signal.

#### **Setting Unit**

The setting unit indicates how a setting is stored.

"Source Specific" in this column indicates that separate settings can be stored for each individual input source. For example, you could store an "Image Adjustment  $1 \rightarrow$  Brightness" setting of –1 for RGB input and a setting of +1 for VIDEO input.

"Single" in this column indicates that a single setting is stored and applied, regardless of the input source.

#### **Description**

This column provides details about the setting item and how to select it. The initial default setting is indicated by an asterisk (\*).

## <span id="page-23-0"></span>**Image Adjustment 1 Main Menu**

<span id="page-23-1"></span>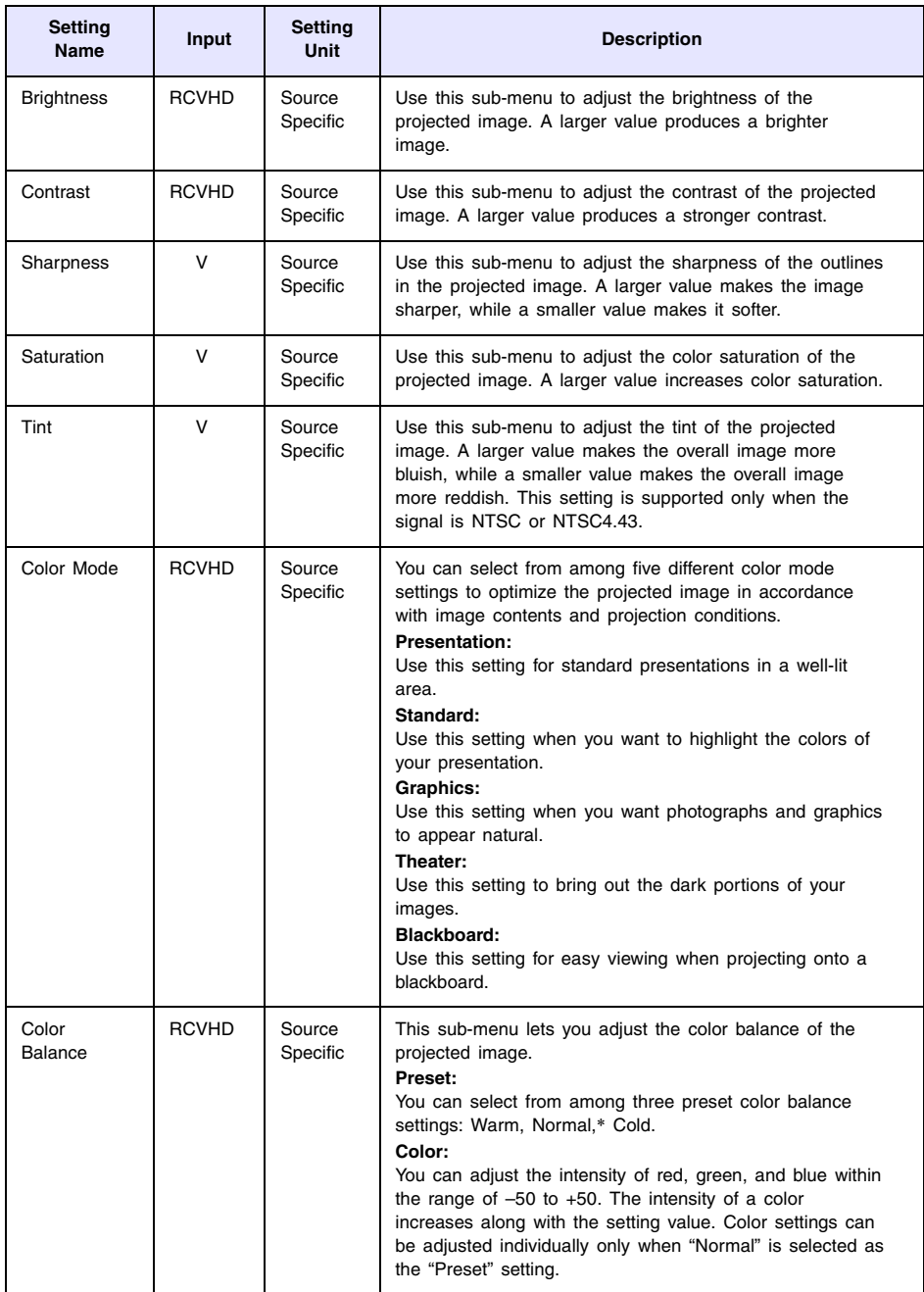

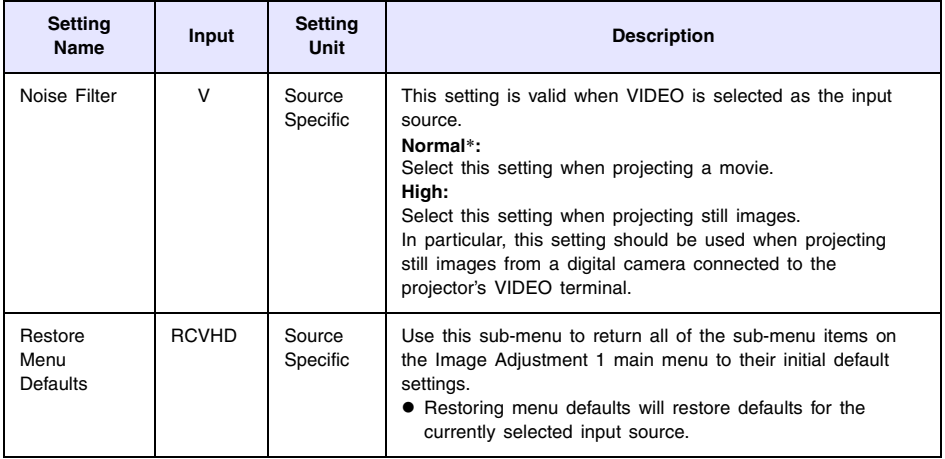

### <span id="page-24-0"></span>**Image Adjustment 2 Main Menu**

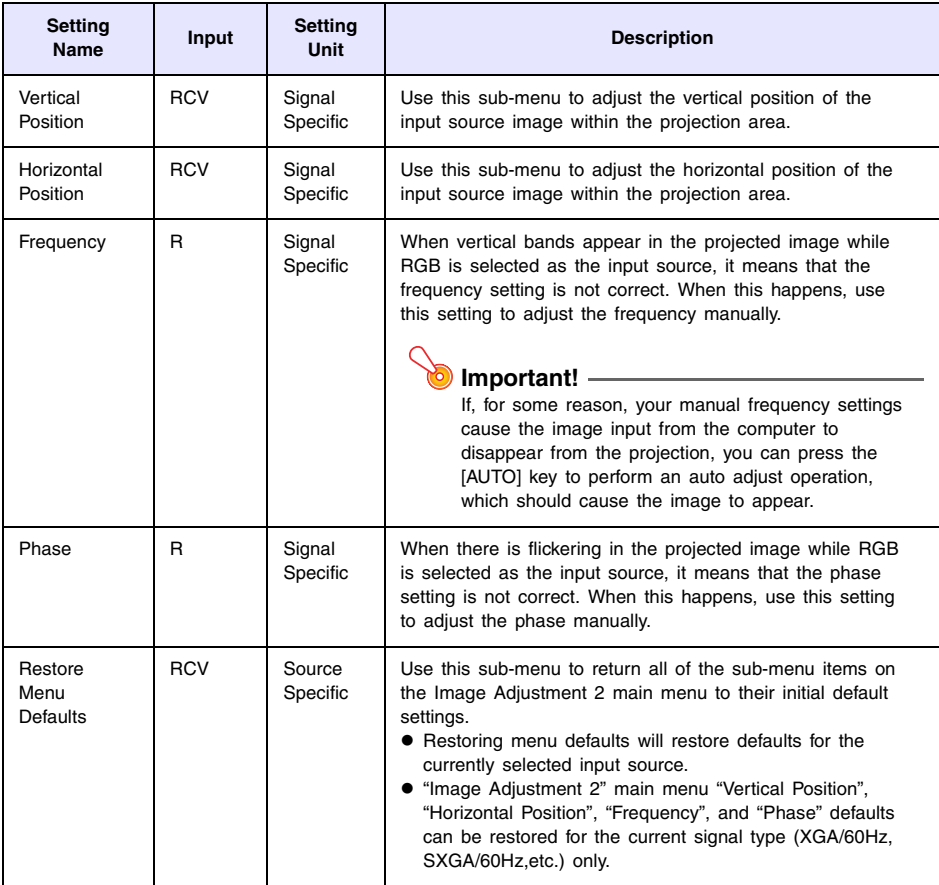

#### **About the "Signal Specific" Setting Unit**

For the items that have "Signal Specific" in the "Setting Unit" column of the above table, the setting is saved for the specific type of signal (XGA/60Hz, SXGA/60Hz, etc.) that is being input when the setting is performed, and not for a specific input source.

### <span id="page-25-0"></span>**Volume Adjustment Main Menu**

## **Note** -

The following menu operations are not supported if no audio is being input to the HDMI port during projection of an HDMI signal.

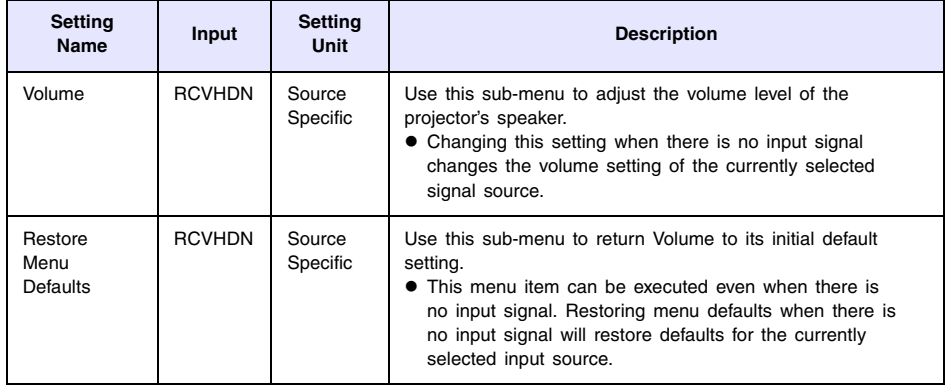

## <span id="page-26-0"></span>**Screen Settings Main Menu**

<span id="page-26-1"></span>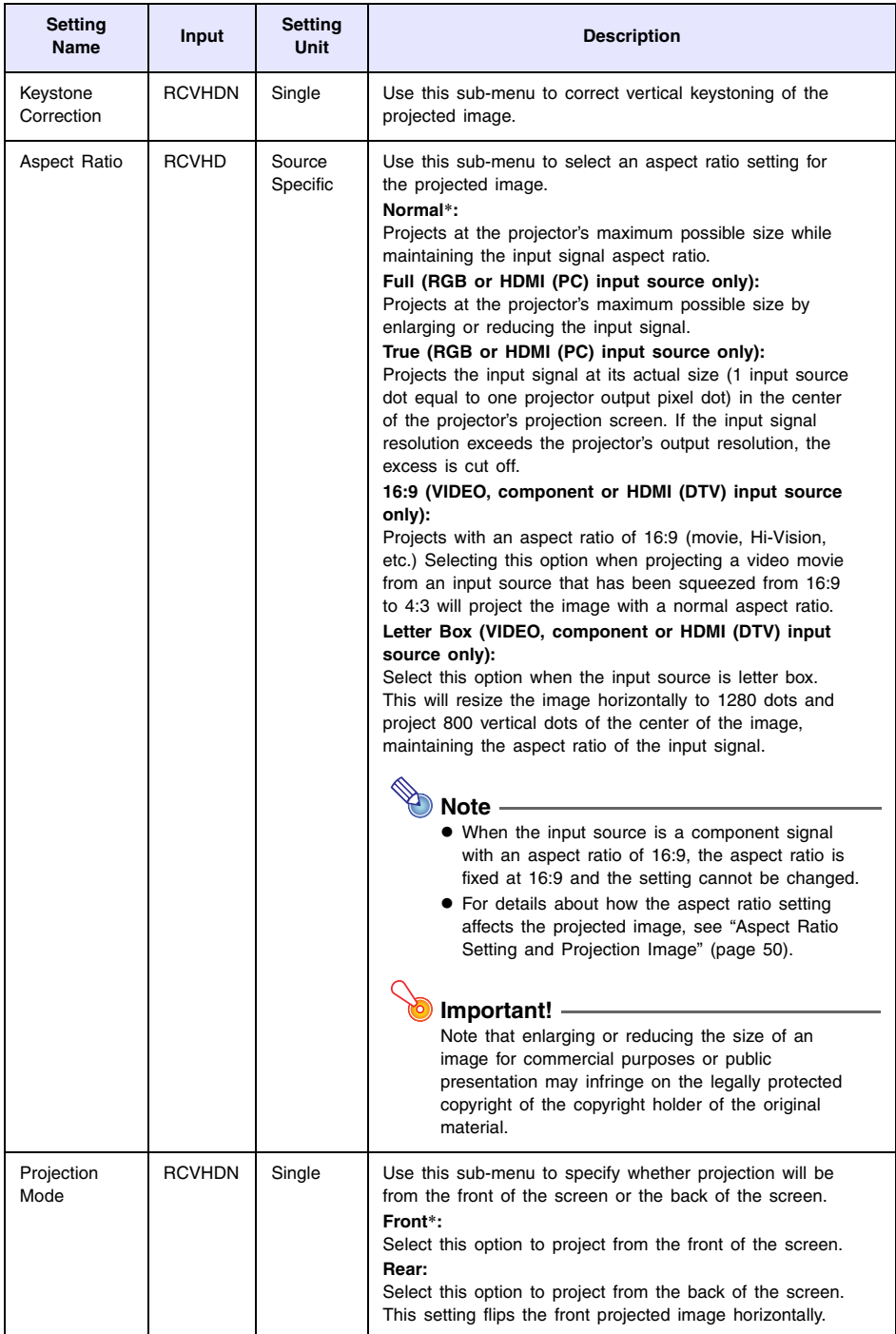

<span id="page-27-0"></span>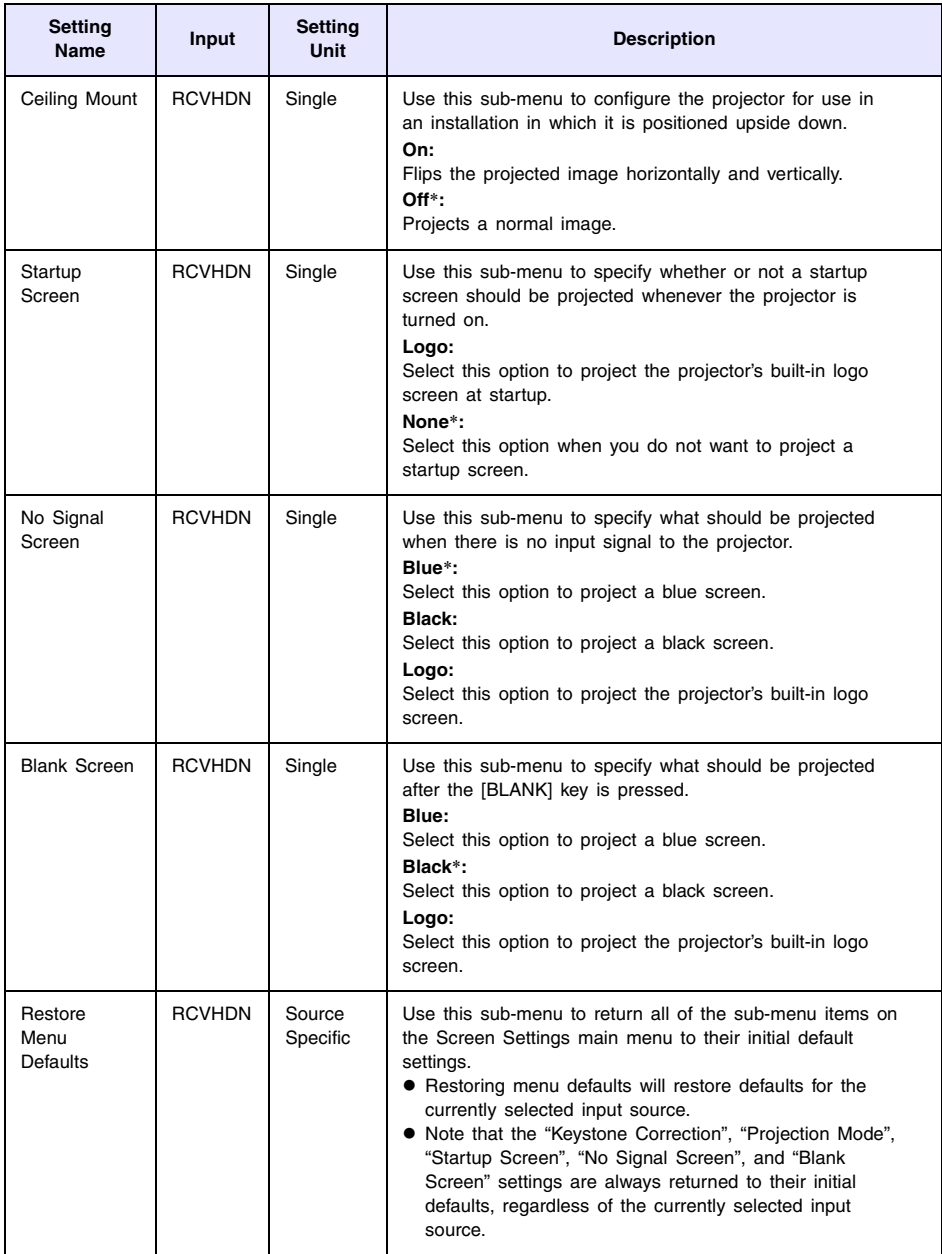

## <span id="page-28-0"></span>**Input Settings Main Menu**

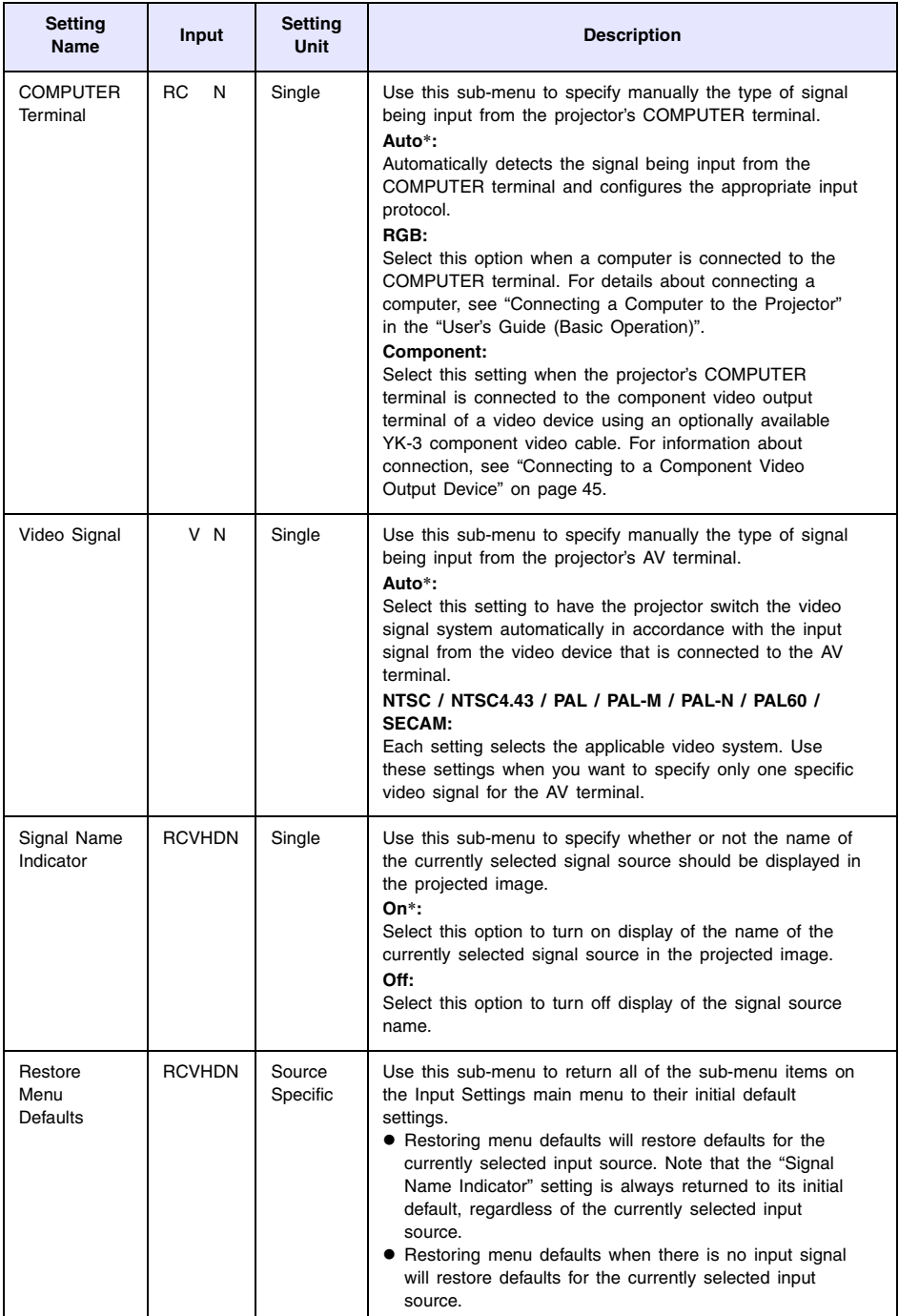

## <span id="page-29-0"></span>**Option Settings 1 Main Menu**

<span id="page-29-2"></span><span id="page-29-1"></span>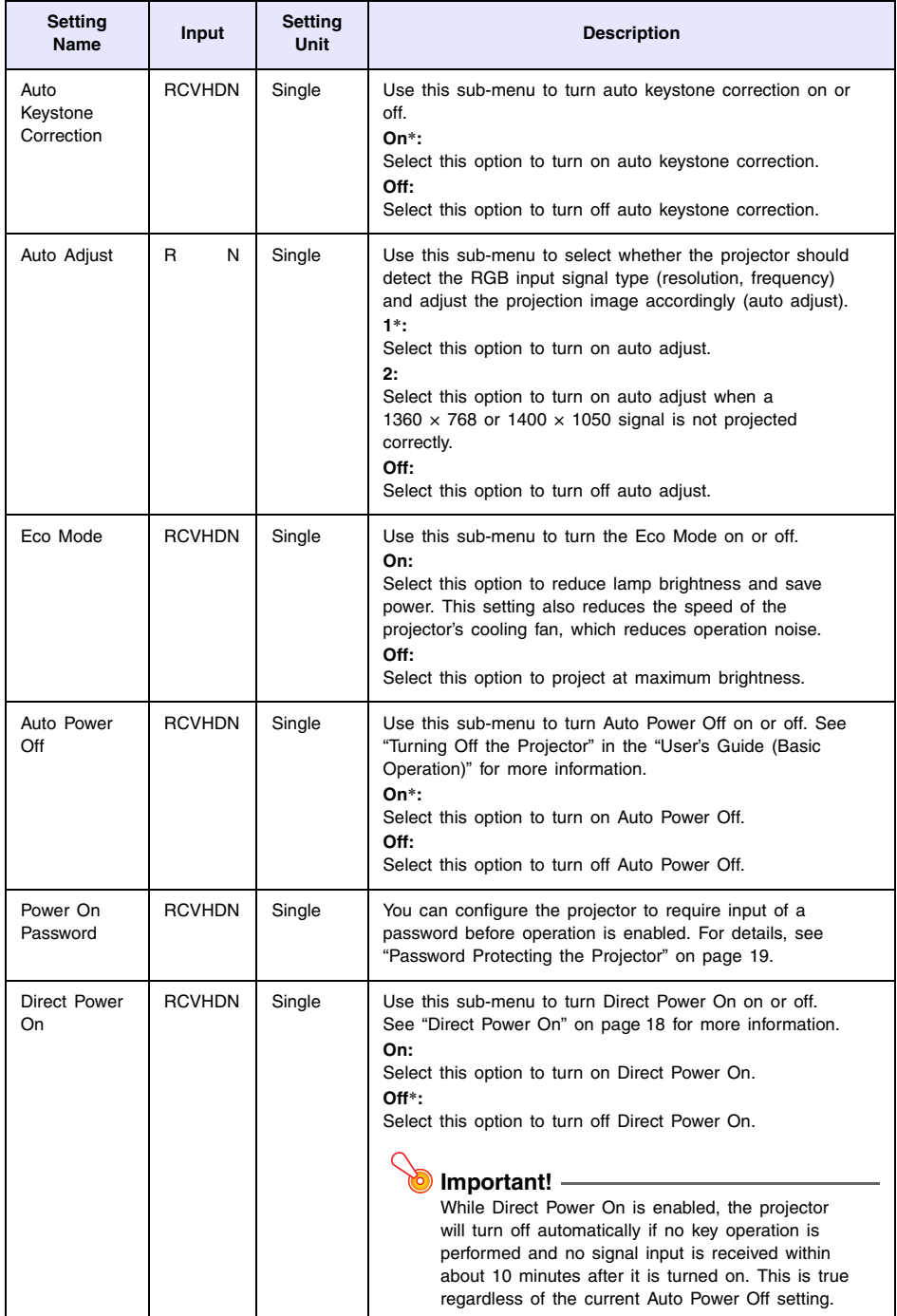

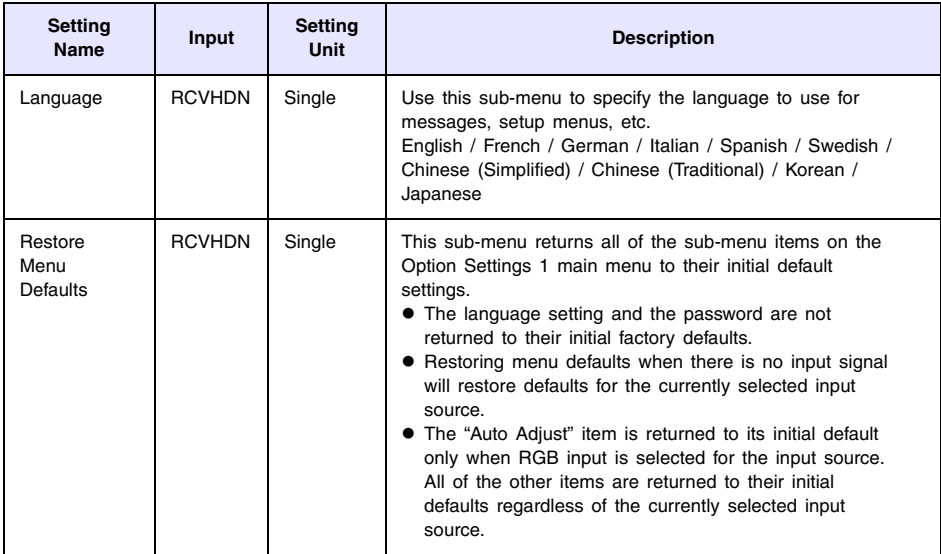

## <span id="page-31-0"></span>**Option Settings 2 Main Menu**

<span id="page-31-1"></span>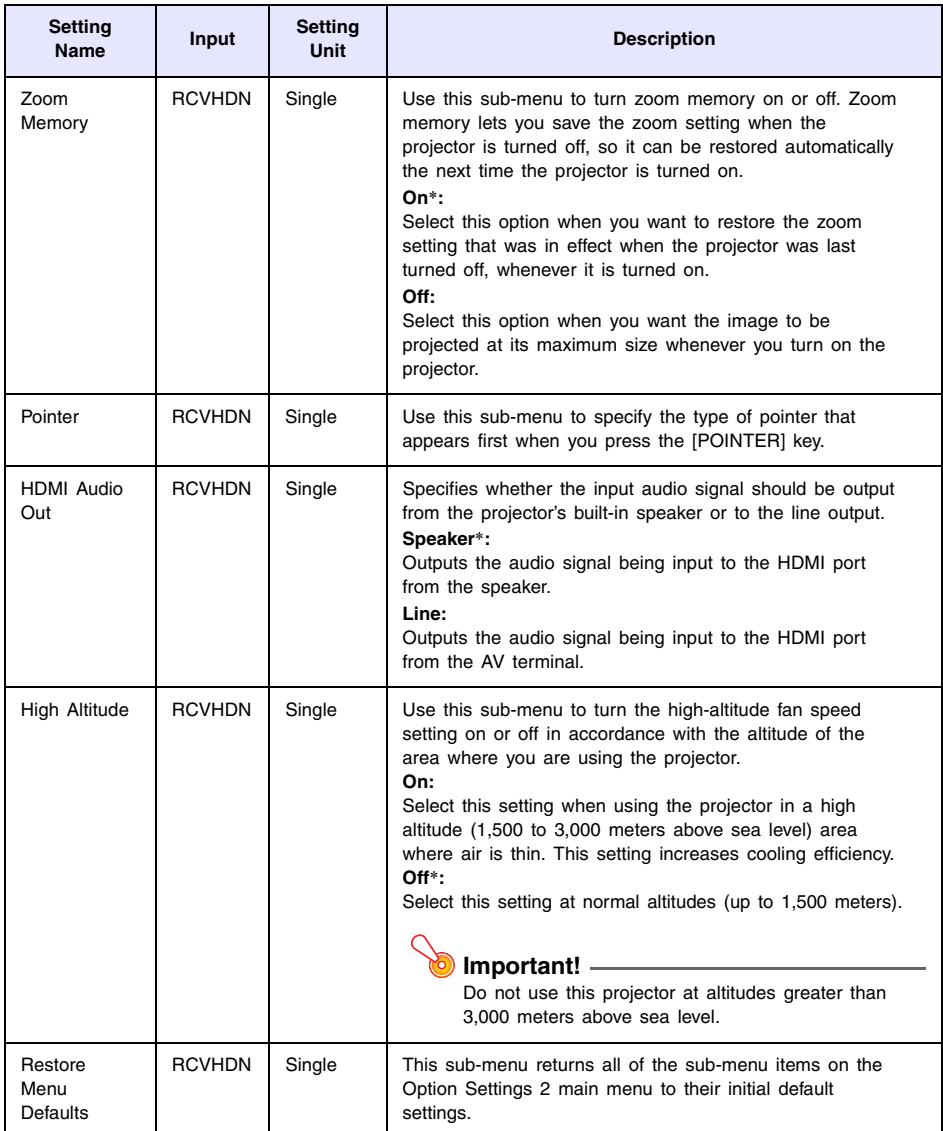

## <span id="page-32-0"></span>**Operational Info Main Menu**

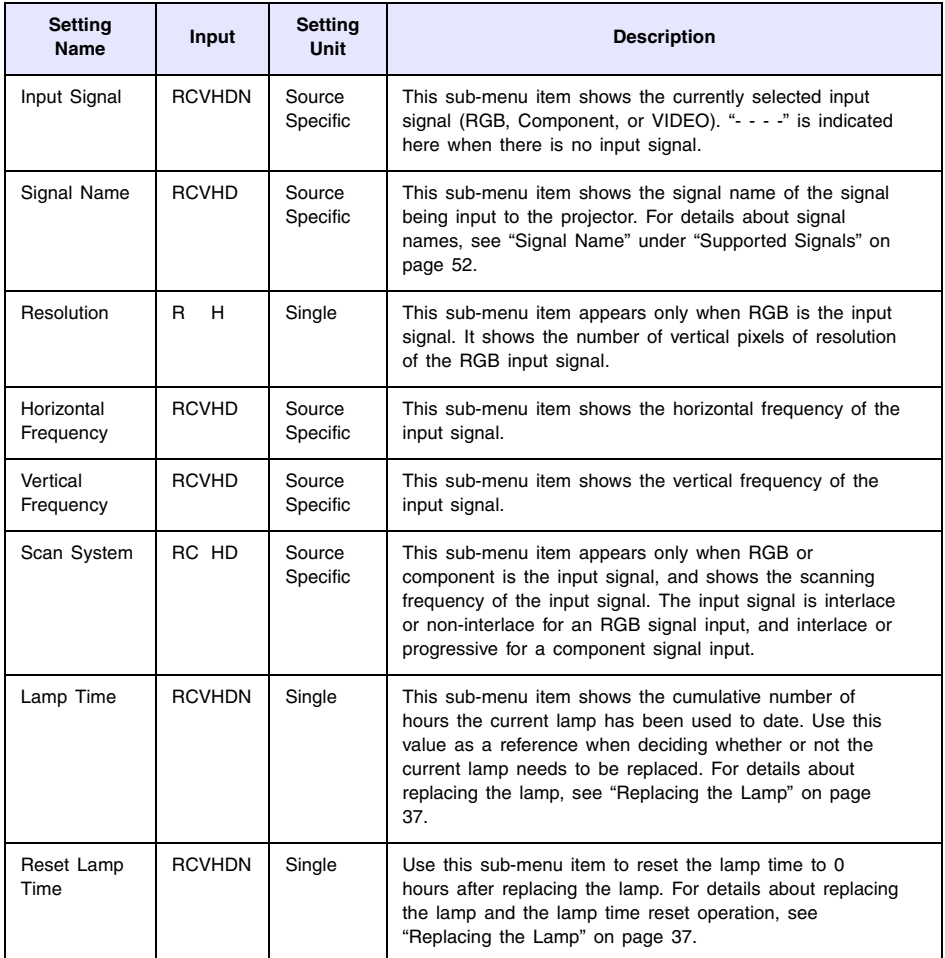

### <span id="page-33-0"></span>**Restore All Defaults Main Menu**

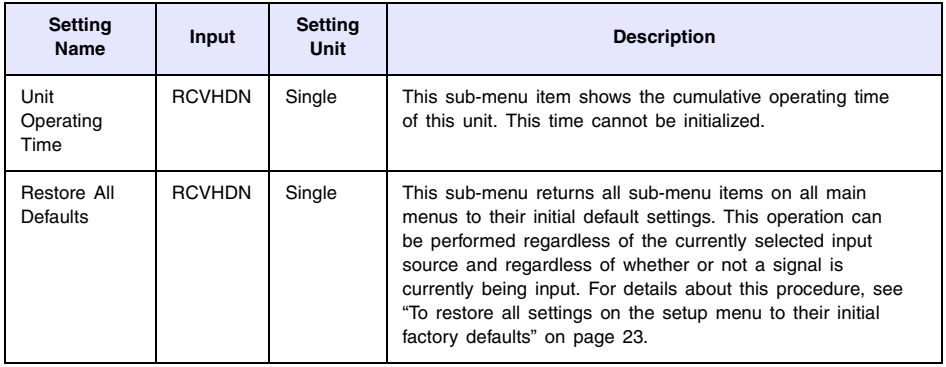

## **User Maintenance**

### <span id="page-34-1"></span><span id="page-34-0"></span>**Cleaning the Projector**

Periodically clean the projector exterior, lens, intake vents, and exhaust vents on a regular basis.

### **Important!**

- Always make sure that the projector has cooled sufficiently before cleaning it. If the projector is turned on, perform the following steps before cleaning it.
- **1 Turn off the projector.**
- **2 Check to make sure that the POWER/STANDBY indicator has changed to amber.**
- **3 Unplug the power cord from the power outlet, and allow the projector to cool down for about 60 minutes.**

### <span id="page-34-2"></span>**Cleaning the Projector Exterior**

Wipe the exterior of the projector with a soft cloth that has been moistened in a weak solution of water and a mild neutral detergent. Be sure to wring all excess moisture from the cloth before wiping.

Never use benzene, alcohol, thinner, or any other volatile agent for cleaning.

### <span id="page-34-3"></span>**Cleaning the Lens**

Carefully wipe the lens with a commercially available lens cloth or optical lens paper, like those for eyeglasses or camera lenses. When cleaning the lens, be very careful to avoid scratching it.

### <span id="page-35-0"></span>**Cleaning Intake and Exhaust Vents**

Dust and dirt tend to collect around the intake vents located on the back and both sides of the projector. Because of this, you should use a vacuum cleaner to clean away accumulated dust and dirt periodically as shown below.

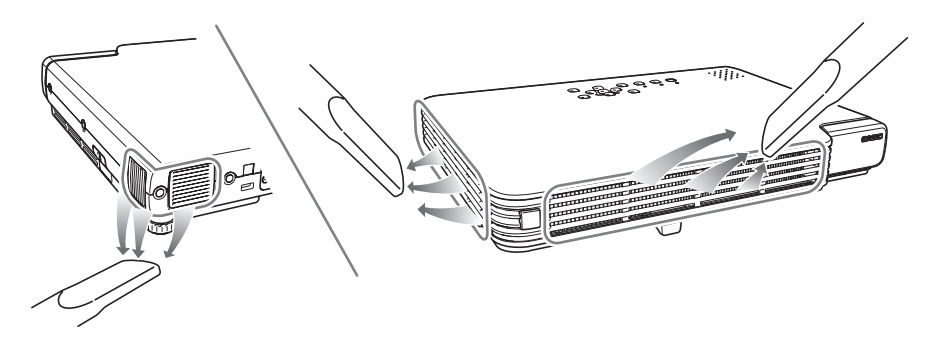

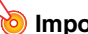

#### **Important!**

- $\bullet$  Continued use of the projector after dust has accumulated around the intake vents can cause overheating of internal components and lead to malfunction.
- Certain operating conditions also can cause dirt and dust to accumulate around the projector's exhaust vents on the front. If this happens, use the same procedure as that described above to clean the exhaust vents.

### <span id="page-36-3"></span><span id="page-36-0"></span>**Replacing the Lamp**

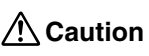

• Continued use of a lamp that has passed its lamp life increases the risk of the lamp rupturing. Replace the lamp with a new one as soon as possible after the replacement message appears.

 $\bullet$  The light source lamp is a consumable item. The average life of a lamp is approximately 2000 hours. After 2000 hours, a message appears to alert you to the need of lamp replacement. However, note that the characteristics of a particular lamp or lamp operating conditions can cause the lamp to start to go dim or even fail before the message appears.

### <span id="page-36-1"></span>**To check the current lamp use time**

- **1 Press the [MENU] key to display the setup menu.**
- **2 Press the [**T**] key to select the "Operational Info" main menu.**
	- The "Lamp Time" sub-menu item shows the number of hours that the current lamp has been used.

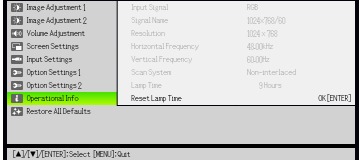

**3 Press the [MENU] key to exit the setup menu.**

### <span id="page-36-2"></span>**When to replace the lamp**

The LAMP indicator starts to flash red and the message shown below appears whenever the lamp time exceeds 2000 hours.

It is time to replace the lamp. Use the procedure in the User's Guide to replace the lamp as soon as possible.

When this message appears, replace the lamp as soon as possible using the procedure under ["Replacing the Lamp](#page-37-0)" on page [38.](#page-37-0)

Note that the above message will disappear about 10 seconds after you turn on the projector, even if you do not replace the lamp.

You will be able to continue using the projector without replacing the lamp until the lamp time reaches 2100 hours. At that time, the LAMP indicator will stop flashing and remain lit red, the following message will appear for about 10 seconds, and then the projector will turn off automatically.

The lamp has exceeded its service life! The projector will not turn on until you replace the lamp.

When this message appears, replace the lamp immediately using the procedure under ["Replacing the Lamp"](#page-37-0) on page [38.](#page-37-0)

## <span id="page-37-0"></span>**Replacing the Lamp**

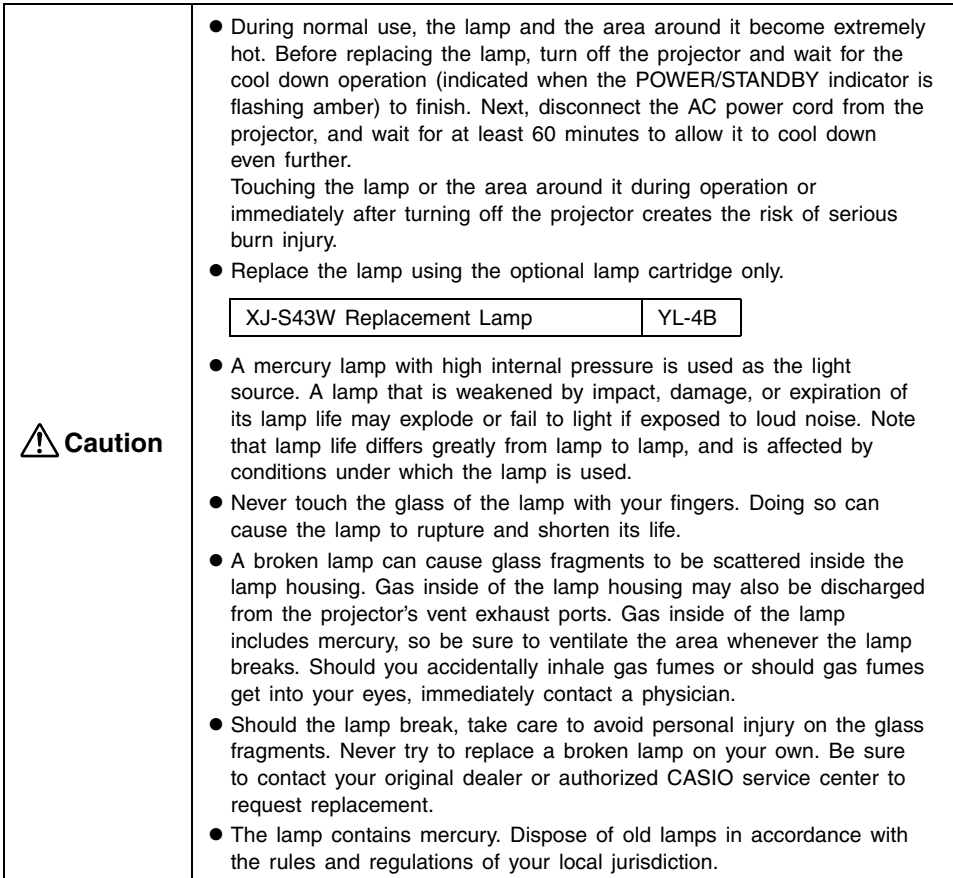

### <span id="page-38-0"></span>**To replace the lamp**

#### **Important!**

- When replacing the lamp, use the special screwdriver that comes with the replacement lamp. The projector does not come with a screwdriver.
- **1 Turn off the projector and unplug its AC power cord.**
- **2 Wait for about 60 minutes to allow the projector's current lamp to cool down completely.**
- **3 Turn over the projector and place it on top of a desk or on some other stable surface.**
- **4 Loosen the lamp cover screw, and then remove the lamp cover.**

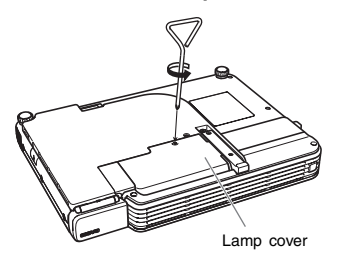

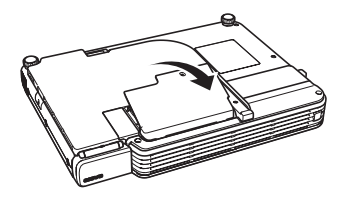

**5 Loosen the three screws indicated by**  the  $\triangle$  marks.

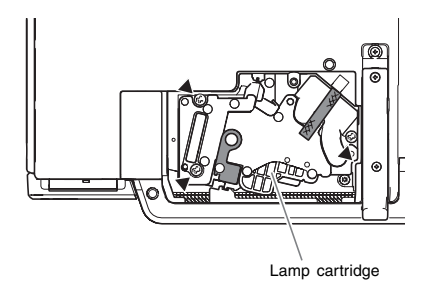

**6 Pull up on the handle or ribbon to remove the lamp cartridge.**

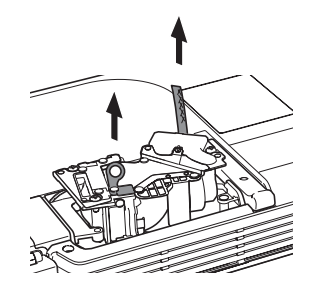

- **7 Insert the new lamp cartridge as far as it will go, as shown in the illustration.**
	- **After inserting the lamp cartridge, stow the ribbon as shown in the illustration in step 5.**

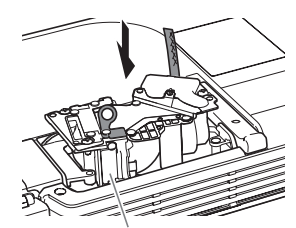

Make sure the grooves of the lamp cartridge align with the grooves of the lamp housing.

**Caution** 

- Take care to avoid touching the lamp (glass) and the mirrors inside the projector. Doing so can cause the lamp to rupture, shorten lamp life, and otherwise affect lamp performance.
- **8 Secure the lamp cartridge with the three screws.**
- **9 Return the lamp cover to its original position, and secure it with the screw.**
	- After replacing the lamp, be sure to perform the procedure under "Resetting the **[Lamp Time](#page-39-0)" on page [40](#page-39-0).**

### <span id="page-39-0"></span>**Resetting the Lamp Time**

The lamp time reset operation you need to perform depends on when you replace the lamp.

It is time to replace the lamp. Use the procedure in the User's Guide to replace the lamp as soon as possible.

If you replace the lamp when the above message appears, use the procedure under ["To](#page-39-1)  [reset the lamp time"](#page-39-1) on page [40](#page-39-1).

The lamp has exceeded its service life! The projector will not turn on until you replace the lamp.

If you replace the lamp after the above message appears, use the procedure under ["To](#page-40-0)  [reset the lamp time after exceeding the lamp life](#page-40-0)" on page [41.](#page-40-0)

### <span id="page-39-1"></span>**To reset the lamp time**

- **1 Turn on the projector.**
- **2 Press the [MENU] key to display the setup menu.**
- **3 Press the [**T**] key to select "Operational Info", and then press the [ENTER] key.**
- **4 "Reset Lamp Time" is initially selected, so simply press the [ENTER] key.**
	- $\bullet$  This causes the message "Reset Lamp Time?" to appear.
- **5 Press the [** $\blacktriangle$ **] key to select "Yes", and then press the [ENTER] key.** 
	- $\bullet$  This resets the lamp time to 0 hours.
- **6 Press the [MENU] key to exit the setup menu.** • This causes the setup menu to disappear from the projected image.

### <span id="page-40-0"></span>**To reset the lamp time after exceeding the lamp life**

If you use the existing lamp until its life is exceeded, you will not be able to turn on the projector even after you replace the lamp with a new one. Perform the following procedure to initialize the lamp time in this case, which will make it possible to turn on the projector.

#### **1 Use the bundled AC power cord to plug the projector into a power outlet.**

- Connecting to a power outlet causes the POWER/STANDBY and LAMP indicators on the top of the projector to light red, which indicates that the lamp has exceeded its service life.
- **2** While holding down the projector's [<] key, hold down the [AUTO] key for about **five seconds.**
	- This will reset the lamp time, cause the POWER/STANDBY indicator to change from red to amber, and also cause the LAMP indicator to go out.

### **3 Press the [** $\bigcup$ ] (power) key to ensure that the projector turns on normally.

## <span id="page-41-0"></span>**Error Indicators and Warning Messages**

Warning messages and indicators let you know what the problem is when a projector error occurs.

When an error occurs, wait until cool down is complete and the fan stops before unplugging the AC power cord. If you unplug the AC power cord while the fan is still operating, an error may occur when you plug the AC power cord back in.

\* For further information about items whose reference pages are marked with an asterisk, see "User's Guide (Basic Operation)".

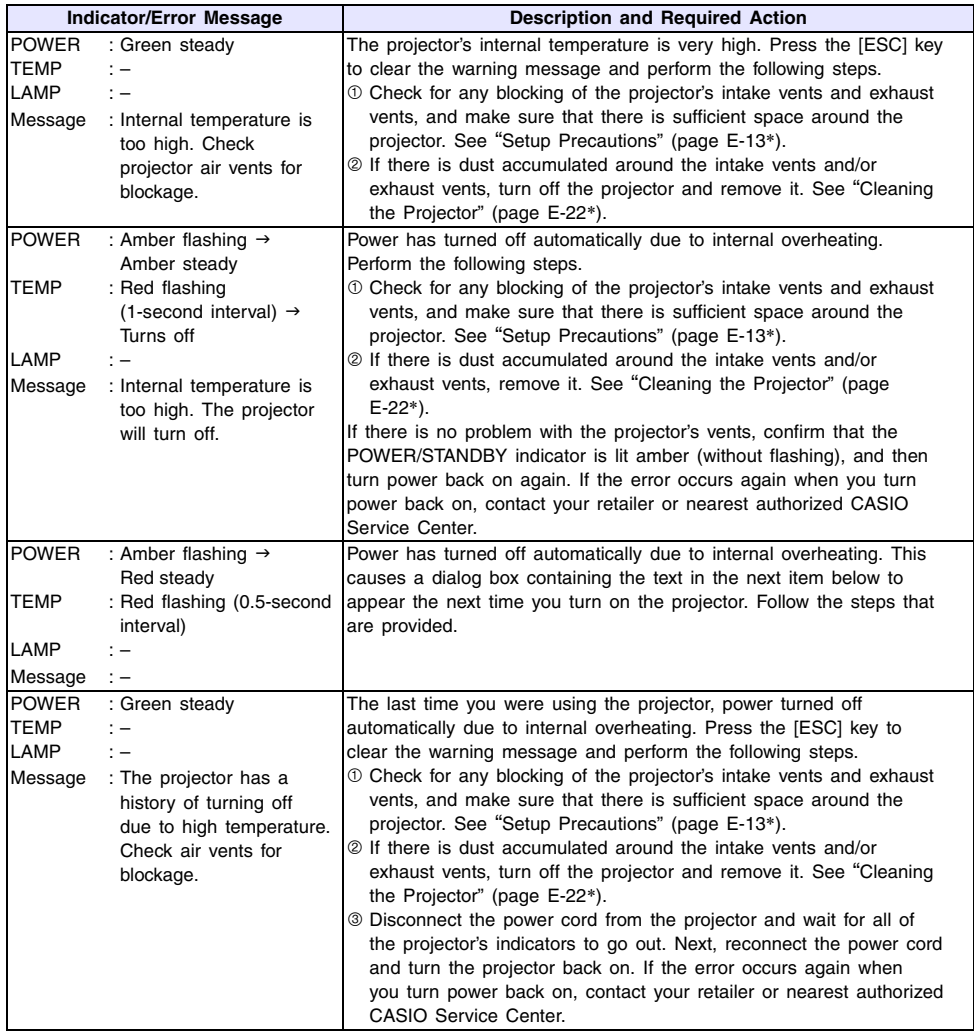

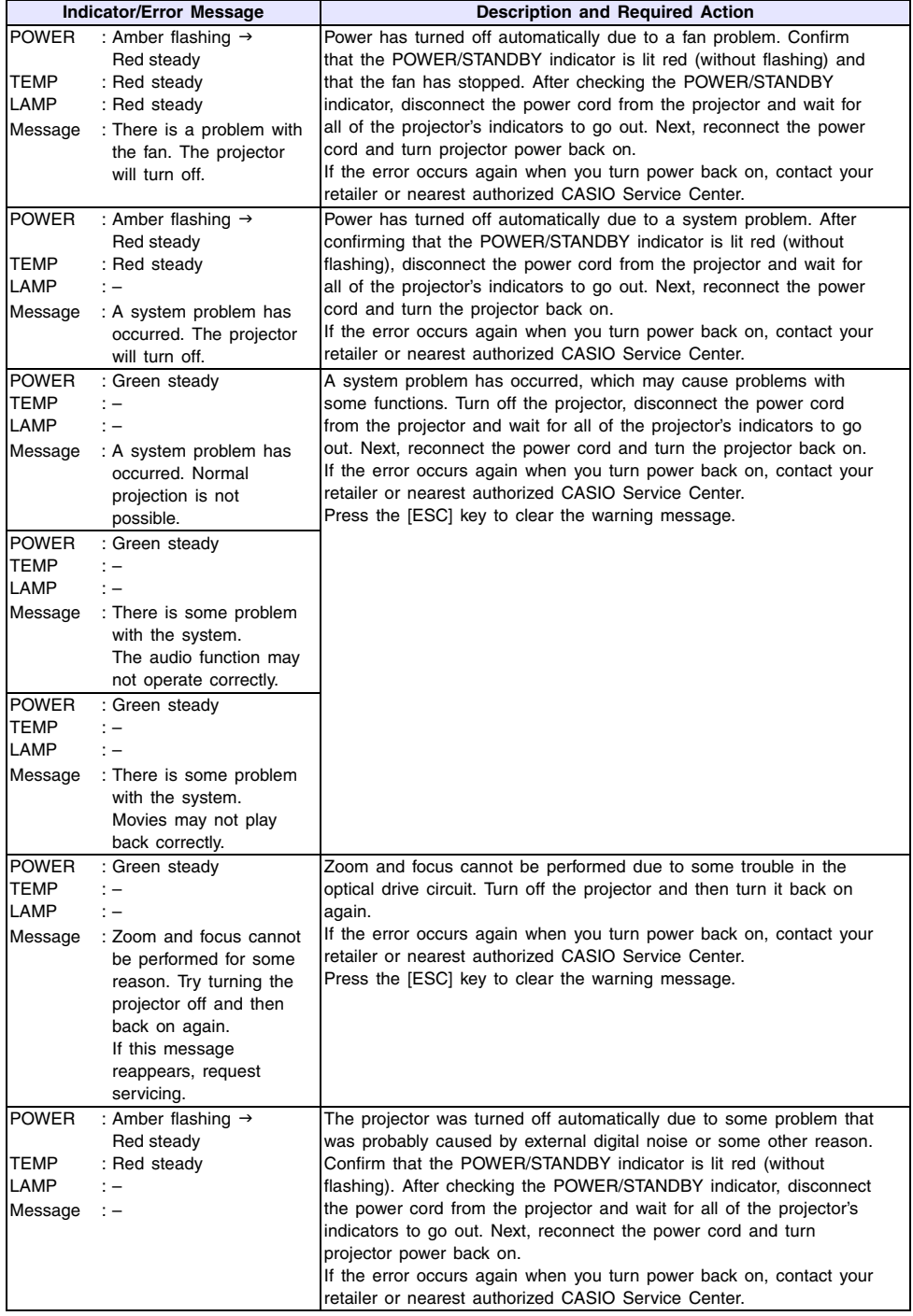

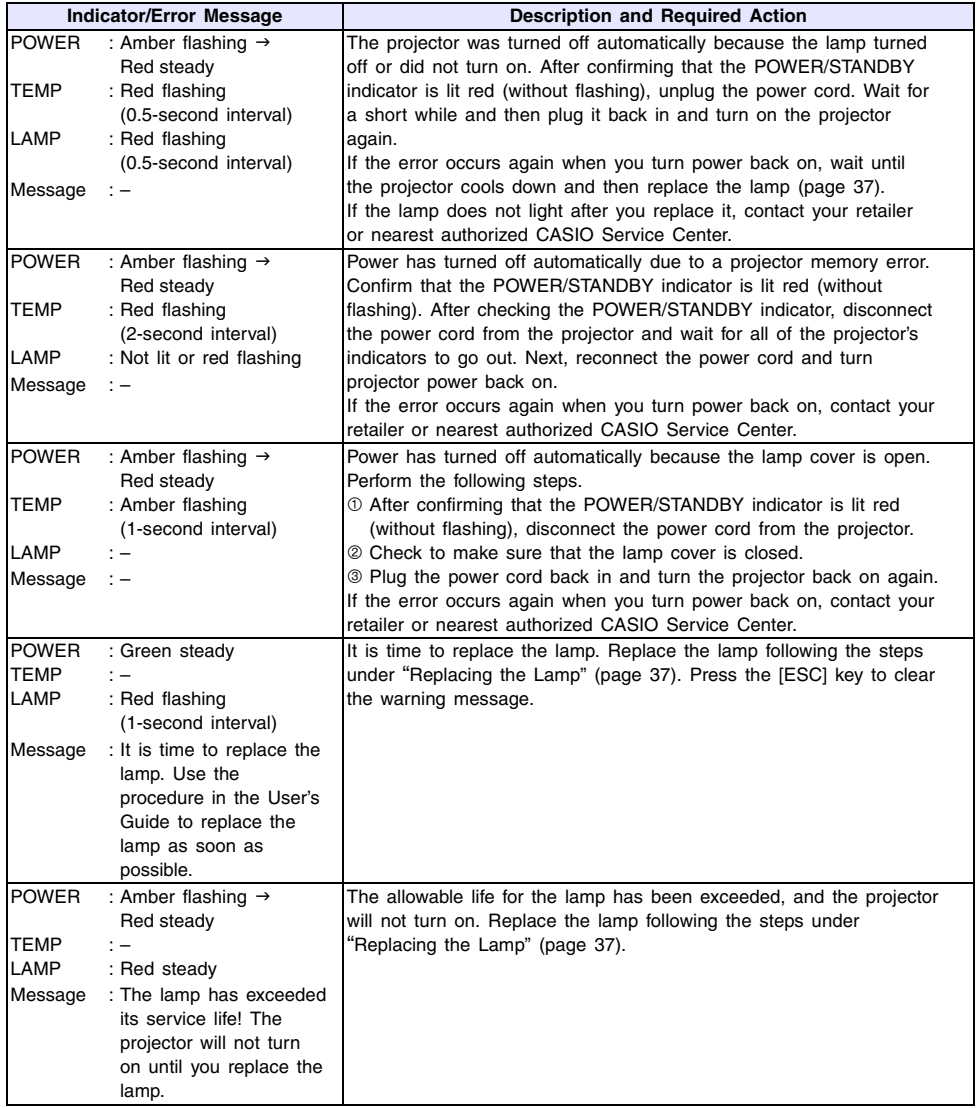

## **Appendix**

### <span id="page-44-2"></span><span id="page-44-1"></span><span id="page-44-0"></span>**Connecting to a Component Video Output Device**

Some video devices are equipped with a component video output terminal. You can use an optionally available component video cable (YK-3) to connect the COMPUTER terminal of the projector to the component video output terminal of a video device.

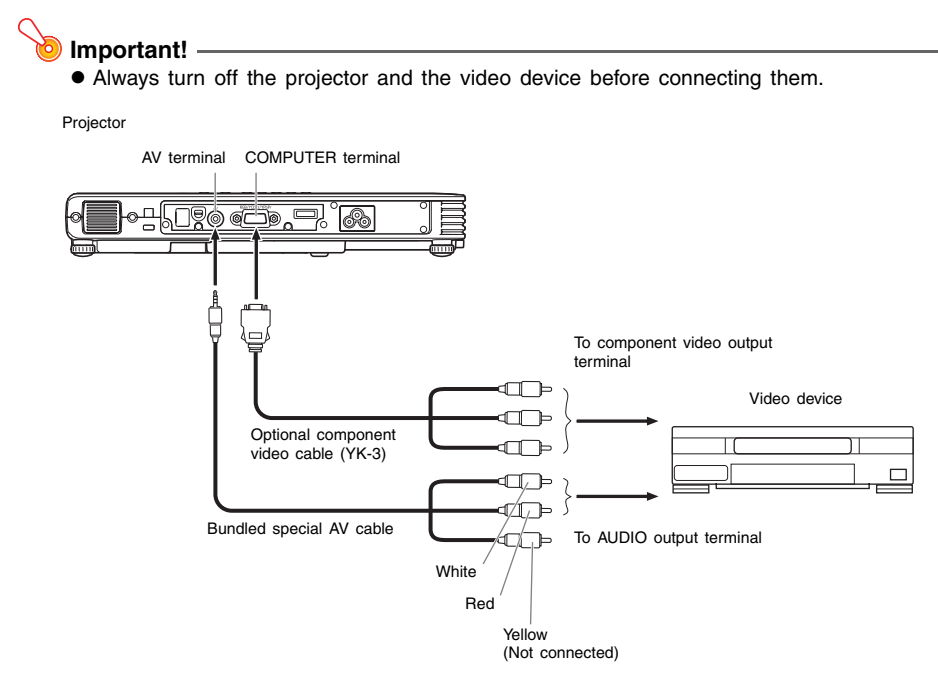

- You can use the optional YK-3 component video cable to connect to pin jack (RCA) type component video output terminals. The projector does not support connection to any other type of terminal.
- z Component video output terminals come in 3-terminal sets: Y·Cb·Cr or Y·Pb·Pr. Be sure to match the colors of the plugs on the optional YK-3 component video cable with the colors of the terminals (Green: Y; Blue: Cb/Pb; Red: Cr/Pr).
- $\bullet$  Note that connection only to an analog component video output terminal is supported. Connection to a digital output terminal is not supported.

### <span id="page-45-0"></span>**Connecting the HDMI Output of a Video Device or Computer to the Projector**

The projector supports projection and output of HDMI video and audio output from a computer or video device.

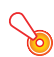

#### **Important!**

 $\bullet$  Turn off the projector and the computer or video device before connecting them.

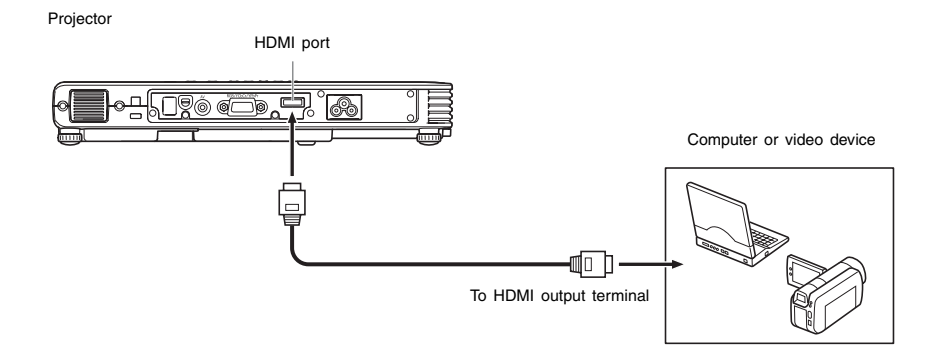

- You will need to obtain a commercially available HDMI cable with a connector that matches the terminal of the output device on one end and a connector that matches the projector's HDMI port (HDMI Type A Socket) on the other end.
- For information about HDMI video signal supported by the projector, see page [54](#page-53-0).
- The projector supports L-PCM 32KHz, 44.1KHz, and 48KHz HDMI audio signals.

### <span id="page-46-0"></span>**Remote Controller Signal Range**

When performing an operation on the remote controller, point it at the remote control signal receiver on the back or front of the projector. The following illustration shows the range of the remote controller signal.

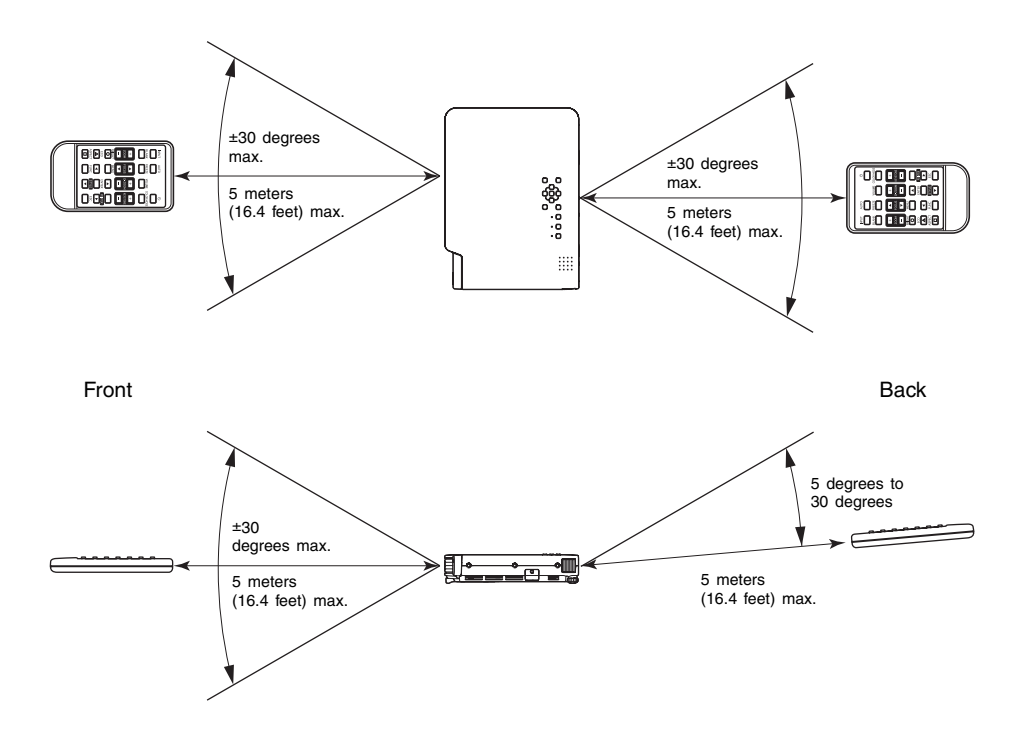

#### **Remote Controller Range**

The allowable distance between the remote controller and the projector is less when there is a sharp angle between the remote controller and the remote control signal receiver.

### **Important!**

To avoid running down the battery, store the remote control unit so its buttons are not pressed inadvertently.

### <span id="page-47-0"></span>**Replacing the Remote Controller Battery**

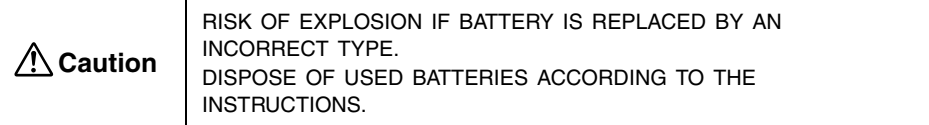

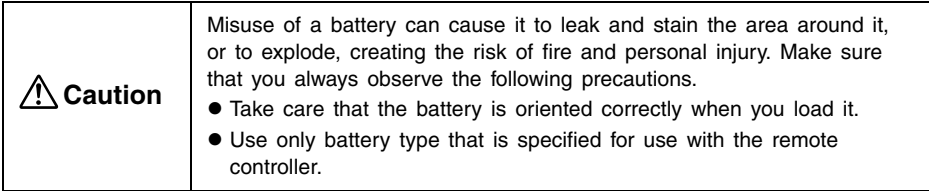

**1 Hook your fingernail on the groove of the battery holder on the back of the remote controller. While holding down the release on the**  side  $(1)$ , pull out the holder  $(2)$ .

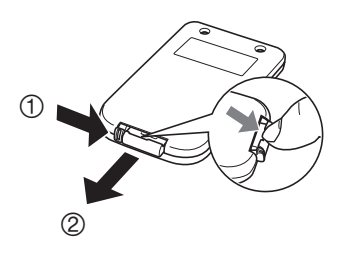

- **2 Place the battery (CR2025) onto the battery holder.**
	- $\bullet$  Make sure that the plus (+) side of the battery is facing upwards (so you can see it). Take care that you do not install the battery upside down.

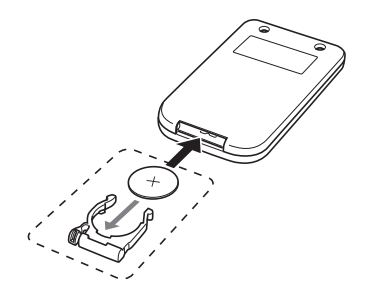

**3 Replace the battery holder back into the remote controller.**

### <span id="page-48-0"></span>**Projection Distance and Screen Size**

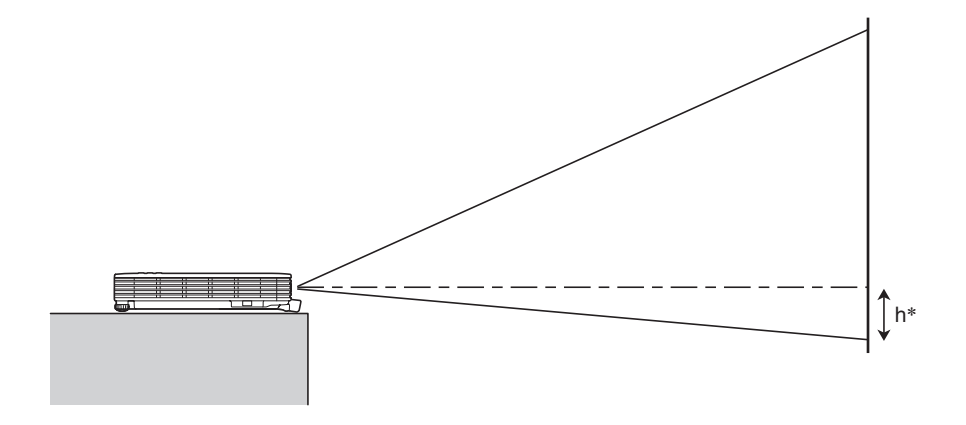

The following table shows the relationship between the distance and projected image size.

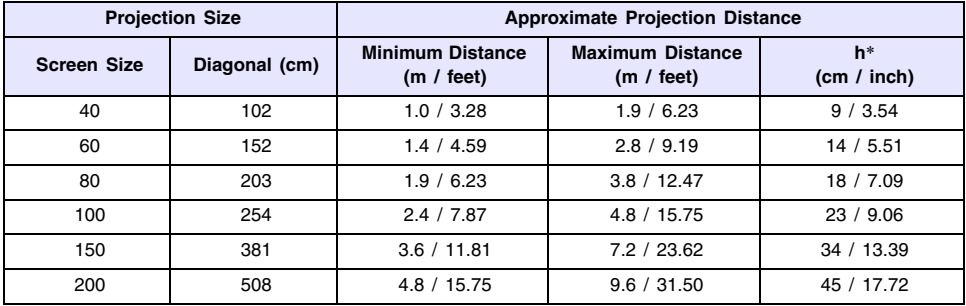

\* h = Height from the center of the lens to the bottom edge of the projection screen.

### **Important!**

Note that the distances provided above are for reference only.

### <span id="page-49-1"></span><span id="page-49-0"></span>**Aspect Ratio Setting and Projection Image**

The following shows how images are projected in accordance with the type of the input signal and the aspect ratio setting of the projector.

#### **Input source: RGB or HDMI (PC)**

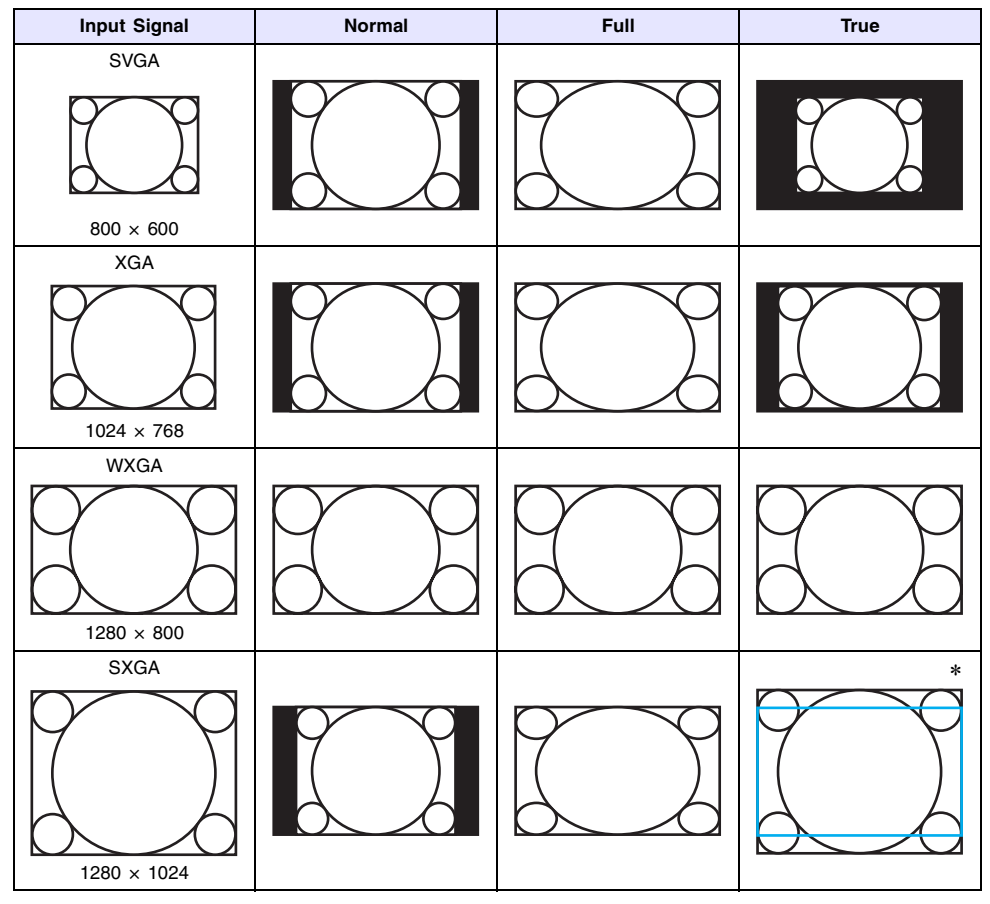

\* The blue boundary indicates the projection area.

#### **Input source: Video, component or HDMI (DTV)**

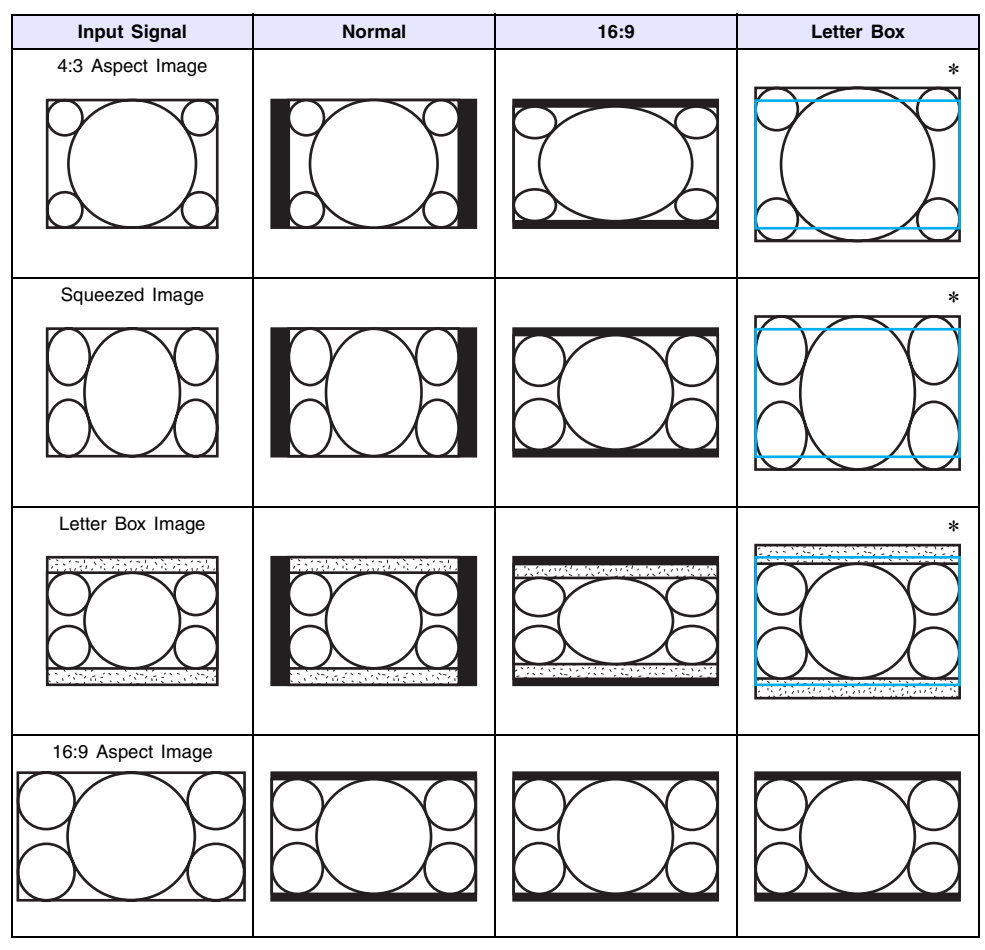

\* The blue boundary indicates the projection area.

### <span id="page-51-1"></span><span id="page-51-0"></span>**Supported Signals**

### **RGB Signal**

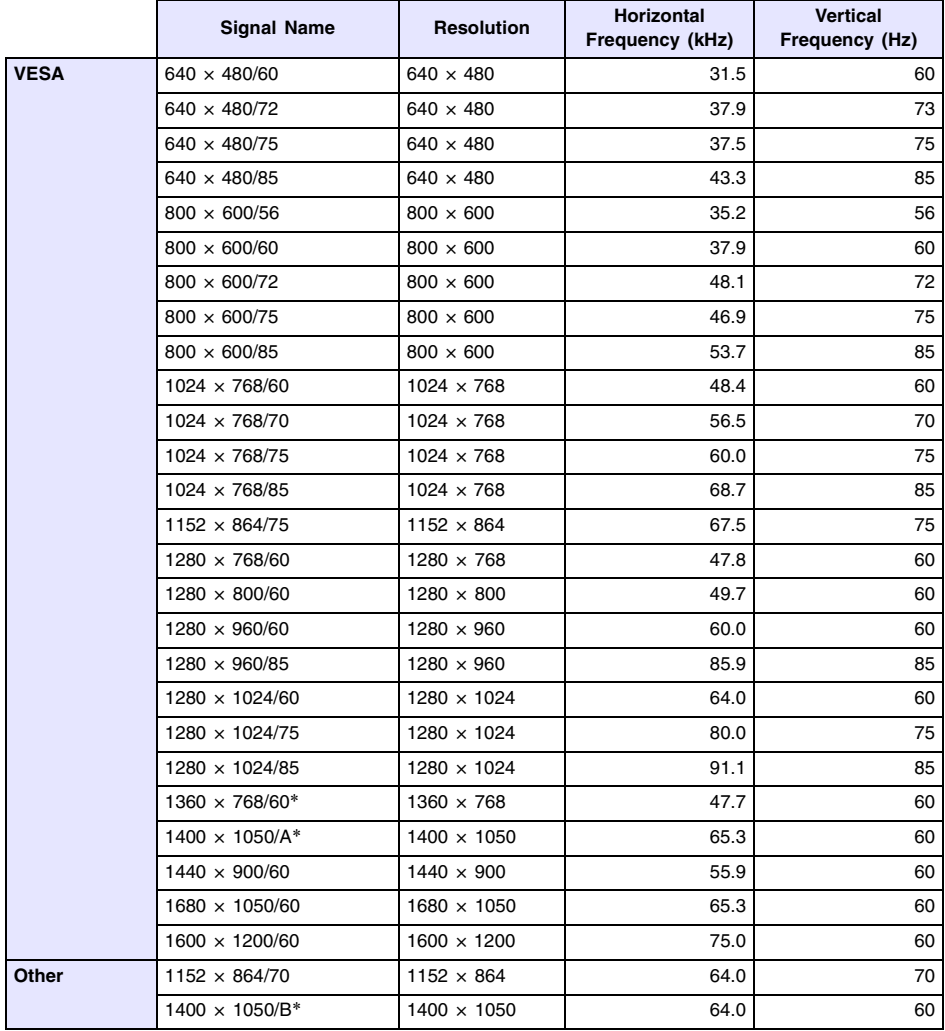

\* If these signals do not project correctly, change the "Option Settings  $1 \rightarrow$  [Auto Adjust](#page-29-2)" setting to "2" (page [30](#page-29-2)).

### **Component Signal**

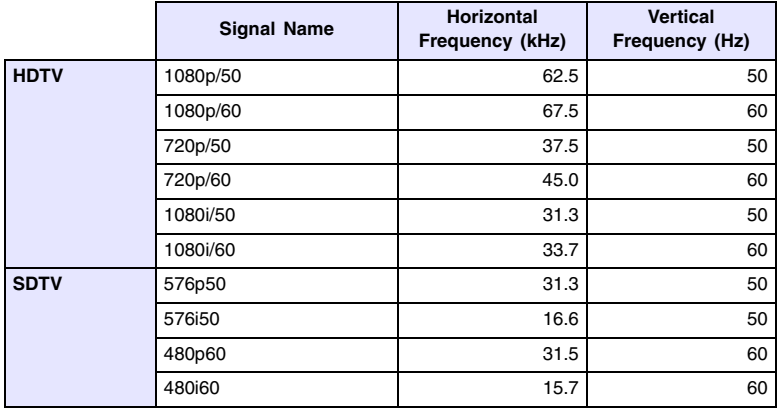

### **Video Signal**

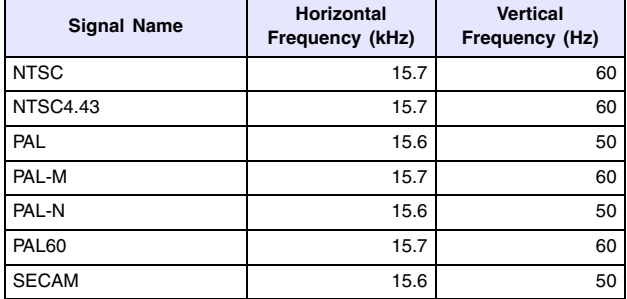

\* Listing of a device in the above table does not guarantee that you will be able to display its images correctly.

### <span id="page-53-0"></span>**HDMI Signal**

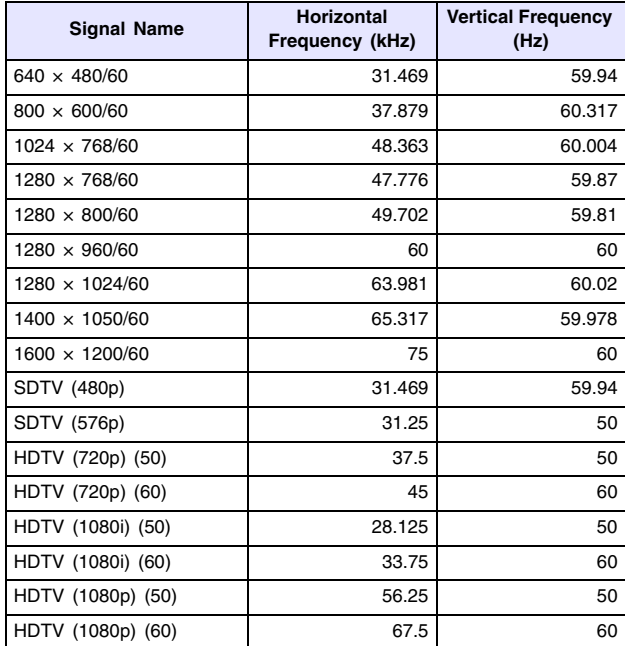

# **CASIO**

#### **CASIO COMPUTER CO., LTD.**

6-2, Hon-machi 1-chome Shibuya-ku, Tokyo 151-8543, Japan

Free Manuals Download Website [http://myh66.com](http://myh66.com/) [http://usermanuals.us](http://usermanuals.us/) [http://www.somanuals.com](http://www.somanuals.com/) [http://www.4manuals.cc](http://www.4manuals.cc/) [http://www.manual-lib.com](http://www.manual-lib.com/) [http://www.404manual.com](http://www.404manual.com/) [http://www.luxmanual.com](http://www.luxmanual.com/) [http://aubethermostatmanual.com](http://aubethermostatmanual.com/) Golf course search by state [http://golfingnear.com](http://www.golfingnear.com/)

Email search by domain

[http://emailbydomain.com](http://emailbydomain.com/) Auto manuals search

[http://auto.somanuals.com](http://auto.somanuals.com/) TV manuals search

[http://tv.somanuals.com](http://tv.somanuals.com/)